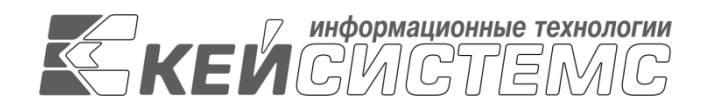

УТВЕРЖДАЮ Генеральный директор ООО «Кейсистемс» \_\_\_\_\_\_\_\_\_\_\_\_\_\_\_\_\_ А. А. Матросов  $\frac{1}{2021}$  r.

# **УЧЕТ И АДМИНИСТРИРОВАНИЕ ПОСТУПЛЕНИЙ В БЮДЖЕТНУЮ СИСТЕМУ («АДМИНИСТРАТОР-Д»)** ВЕРСИЯ 21.01

Руководство администратора

Установка и настройка программы

**ЛИСТ УТВЕРЖДЕНИЯ**

Р.КС.03010-04 32 01-ЛУ

СОГЛАСОВАНО Заместитель генерального директора

\_\_\_\_\_\_\_\_\_\_\_\_\_\_\_\_\_ С. В. Панов  $\kappa \rightarrow 2021 \text{ r.}$ 

Руководитель департамента администрирования доходов

\_\_\_\_\_\_\_\_\_\_\_\_\_\_\_\_\_ Д. А. Смирнов  $\leftarrow$   $\rightarrow$  2021 г.

2021

Литера А

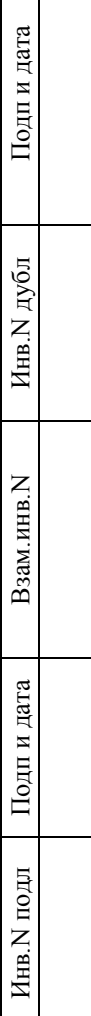

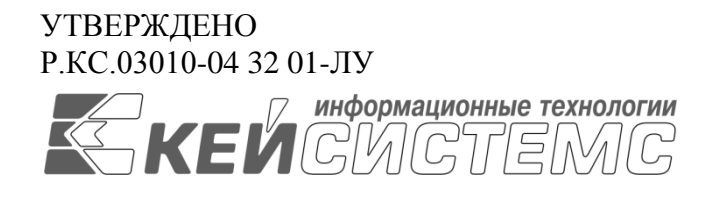

# **УЧЕТ И АДМИНИСТРИРОВАНИЕ ПОСТУПЛЕНИЙ В БЮДЖЕТНУЮ СИСТЕМУ («АДМИНИСТРАТОР-Д»)** ВЕРСИЯ 21.01

Руководство администратора

Установка и настройка программы

Р.КС.03010-04 32 01

Листов 51

## **АННОТАЦИЯ**

Настоящий документ является частью руководства администратора информационноаналитической системы «Администратор-Д» (далее – ИАС, программа) версии 21.01 по учету и администрированию поступлений в бюджетную систему Российской Федерации.

Документ содержит описание комплекса задач по установке и настройке программы.

Руководство актуально для указанной версии и для последующих версий вплоть до выпуска обновления руководства.

### **Порядок выпуска обновлений руководства**

Выход новой версии ИАС сопровождается обновлением руководства пользователя только в случае наличия в версии значительных изменений режимов, описанных в руководстве, добавления новых режимов или изменения общей схемы работы. Если таких изменений версия не содержит, то остается актуальным руководство пользователя от предыдущей версии с учетом изменений, содержащихся в новой версии.

Перечень изменений версии ИАС содержится в сопроводительных документах к версии. Информация об изменениях руководства пользователя публикуется на сайте разработчика в разделе «Документация».

### **Информация о разработчике ИАС «Администратор-Д»**

ООО «Кейсистемс»

Адрес: 428000, Чебоксары, Главпочтамт, а/я 172

Телефон: (8352) 323-323

Факс: (8352) 571-033

[http://www.keysystems.ru](http://www.keysystems.ru/)

E-mail: [info@keysystems.ru](mailto:info@keysystems.ru)

## СОДЕРЖАНИЕ

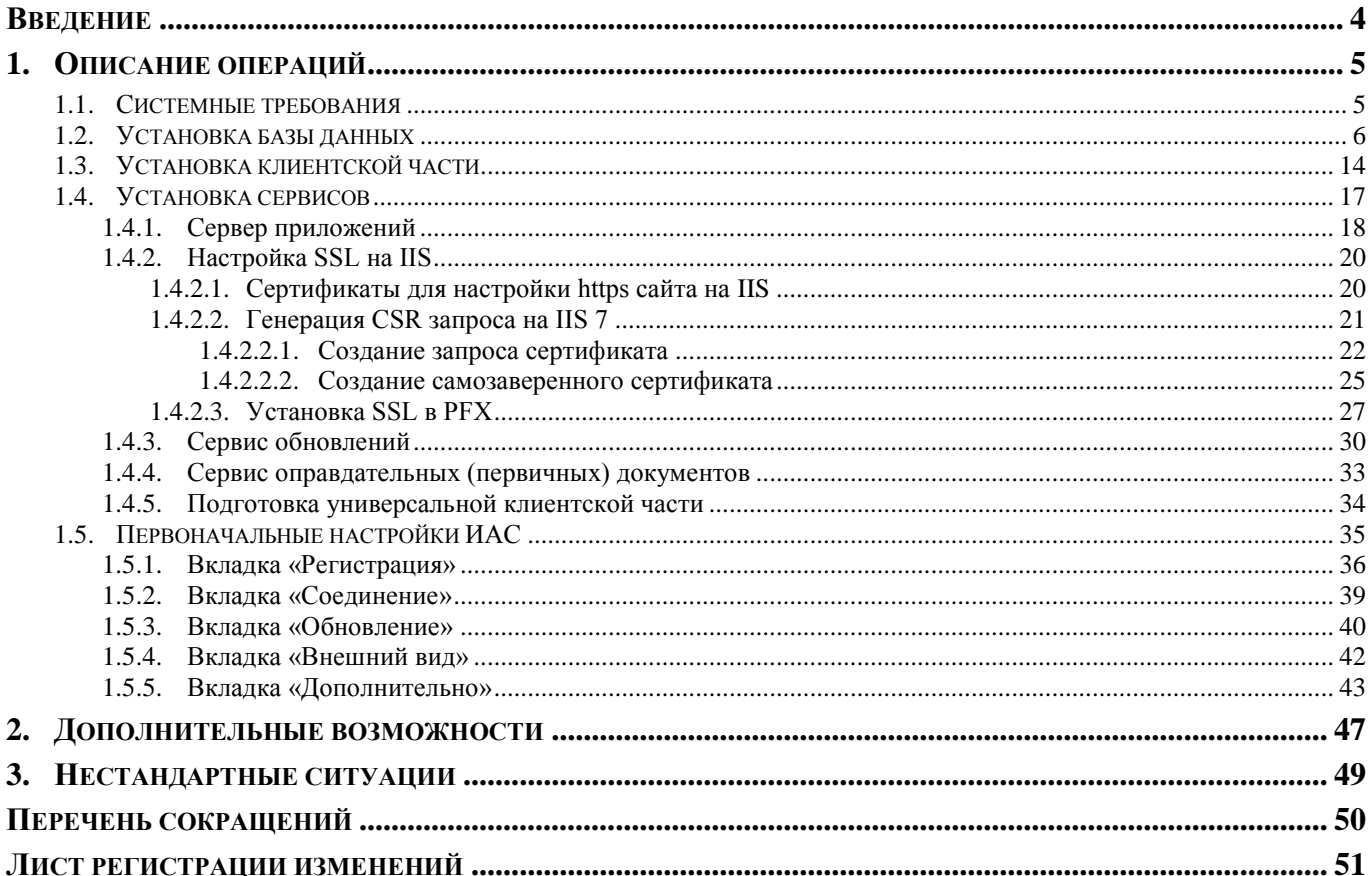

## **ВВЕДЕНИЕ**

<span id="page-4-0"></span>Настоящее руководство администратора содержит описание операций по установке и настройке ИАС «Администратор-Д».

#### **Уровень подготовки пользователя**

Для успешного освоения материала, изложенного в руководстве администратора, и формирования навыков работы в ИАС с описанными режимами к пользователю предъявляются следующие требования:

- высокий уровень квалификации;
- наличие практического опыта выполнения работ по установке, настройке и администрированию программных и технических средств, систем управления базами данных.

#### **Условные обозначения**

В документе используются следующие условные обозначения:

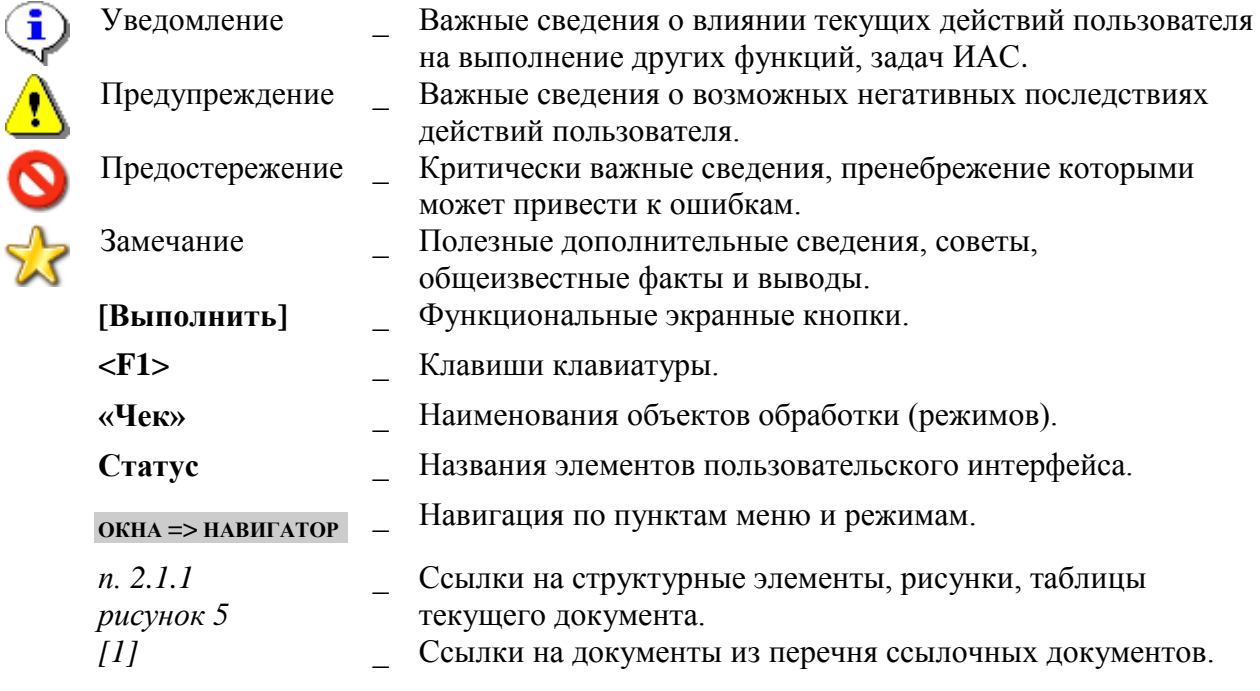

# <span id="page-5-0"></span>**1. ОПИСАНИЕ ОПЕРАЦИЙ**

## **1.1. Системные требования**

<span id="page-5-2"></span><span id="page-5-1"></span>Системные требования к веб-серверу Apache для «Администратор-Д» (необходима отдельная машина) приведены в *Таблице [1](#page-5-2)*.

#### **Таблица 1. Системные требования к веб-серверу Apache**

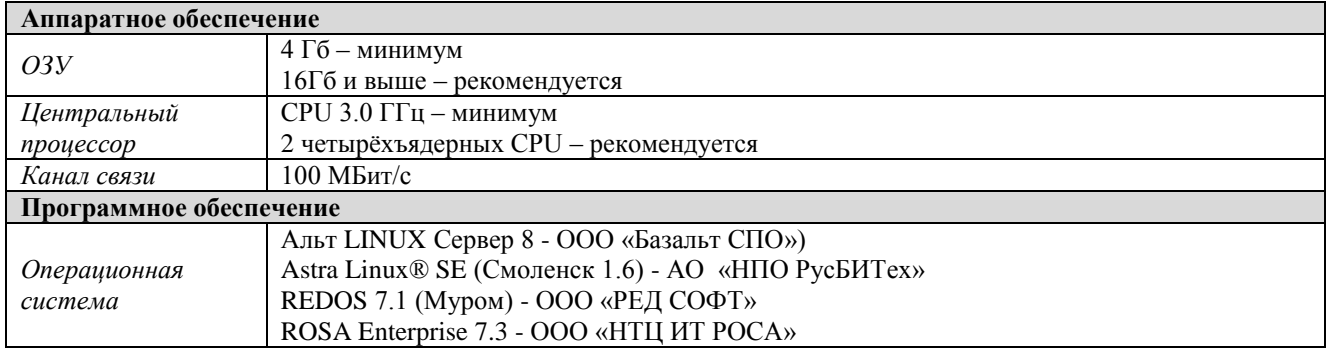

Рекомендуется для пользователей распараллелить:

 обработку сервисов входящих обращений к данным и к обновлениям версий ПО **на сервере обработки сервисов;**

Организация работ на одном сервере возможна, но в этой конфигурации его ресурсы CPU и ОЗУ для исполнения SQL-запросов будут вынужденно распределяться, в том числе и на исполнение сервисов, что негативно скажется на производительности.

Требования к серверу БД приведены в *Таблице [2](#page-5-3)*.

#### **Таблица 2. Требования к серверу БД**

<span id="page-5-3"></span>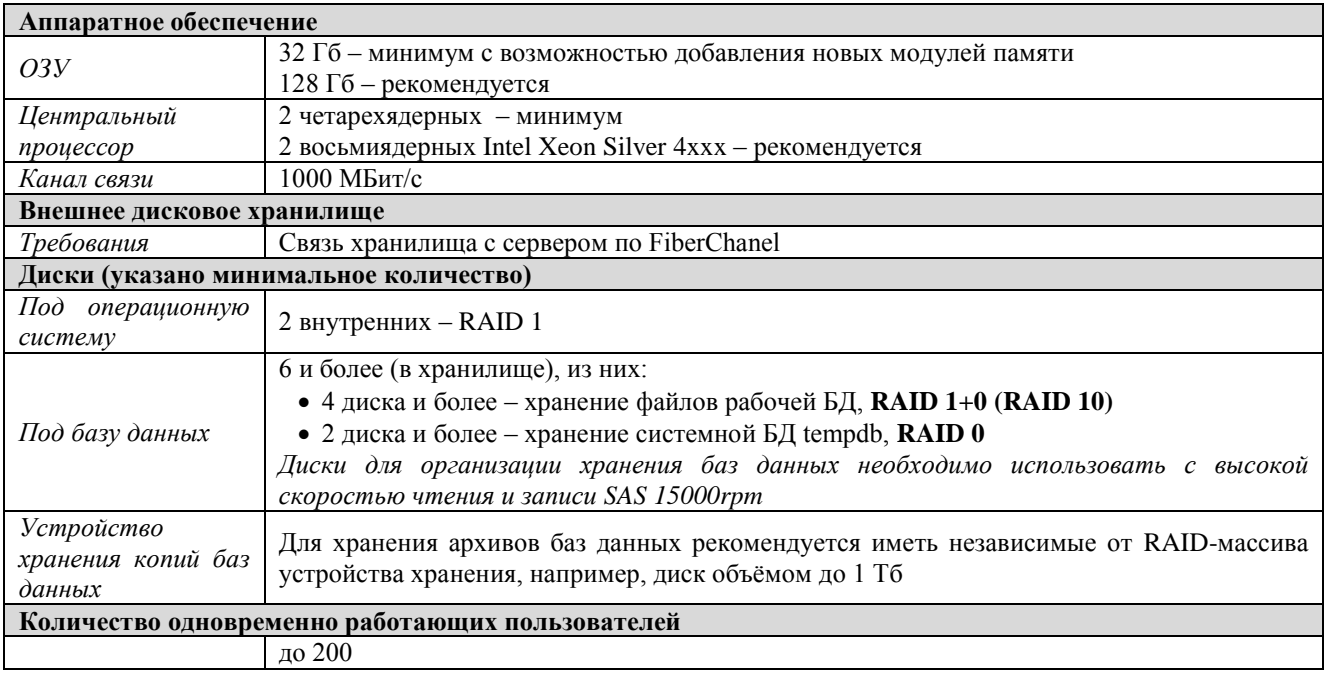

исполнение SQL-запросов на **сервере «Администратор-Д».**

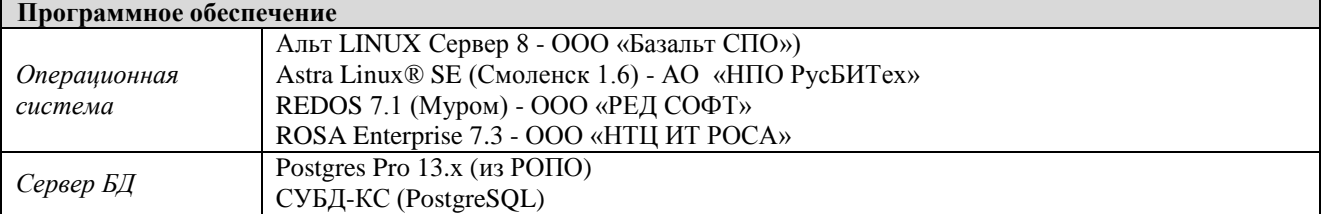

<span id="page-6-1"></span>Требования, предъявляемые к клиентским местам для установки клиентских частей, приведены в *Таблице [3.](#page-6-1)*

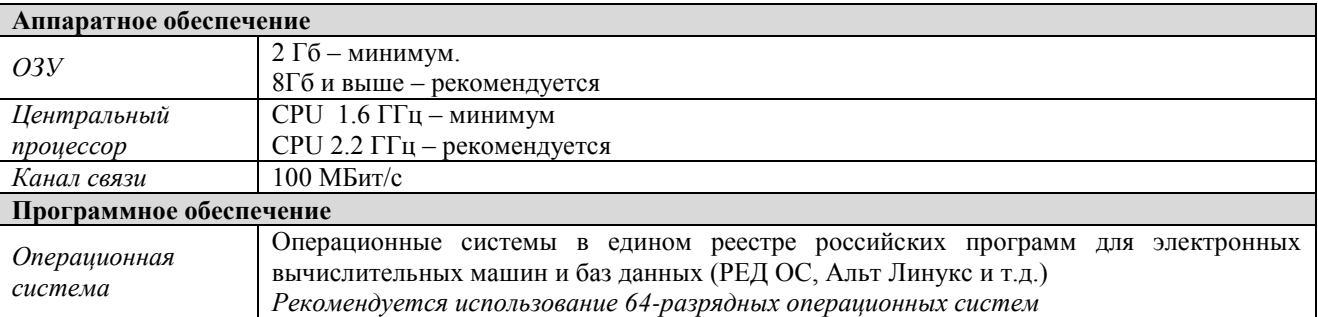

## **Таблица 3. Требования к клиентским местам**

## <span id="page-6-3"></span><span id="page-6-0"></span>**1.2. Установка базы данных**

Для установки базы данных используется приложение «Центр обновления баз данных».

Для установки приложения необходимо скопировать на локальный диск файл установщик SetupSrvI\_admd\_XXXX.exe. При запуске файла отобразится окно с опциями установки (*Рисунок [1](#page-6-2)*).

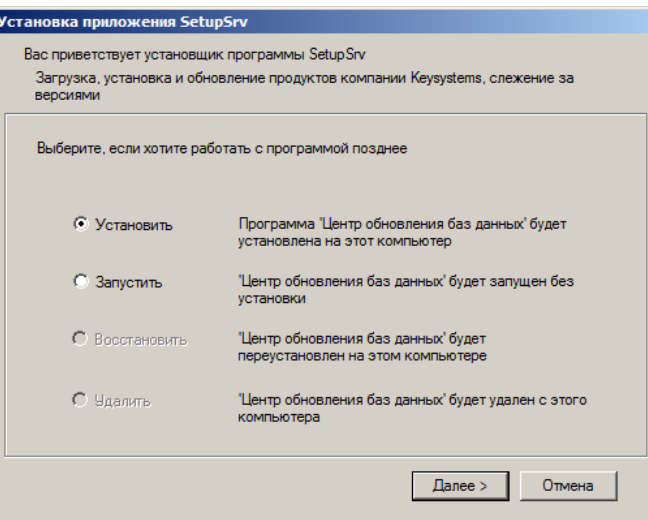

**Рисунок 1. Окно с опциями установки приложения**

<span id="page-6-2"></span>Выберите опцию «Установить» и нажмите кнопку **[Далее]**. В результате откроется окно выбора каталога для установки приложения (*Рисунок [2](#page-7-0)*).

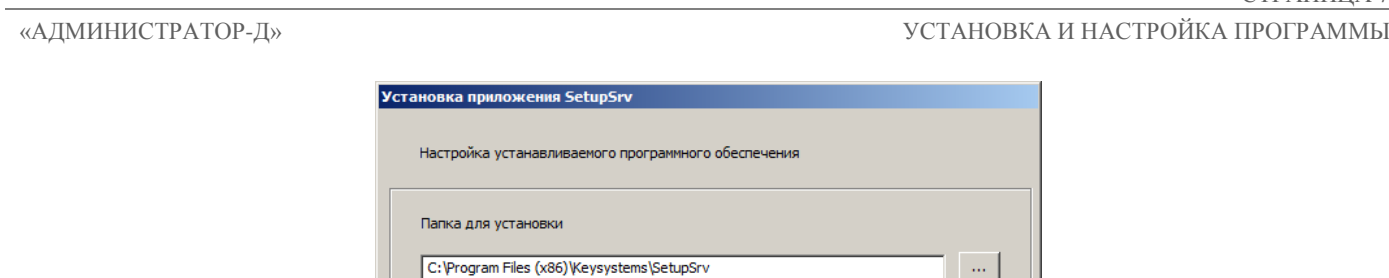

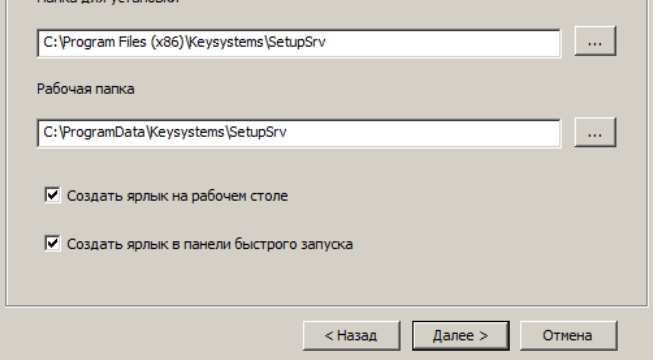

**Рисунок 2. Окно выбора каталога для установки**

<span id="page-7-0"></span>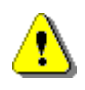

Не рекомендуется указание рабочей папки в стандартных системных каталогах «Program Files» из-за возможных проблем с системой контроля учетных записей (UAC) при обновлении программы и файлов обновлений.

Для продолжения установки нажмите кнопку **[Далее]**. В результате начнется установка приложения и откроется окно выполнения установки (*Рисунок [3](#page-7-1)*).

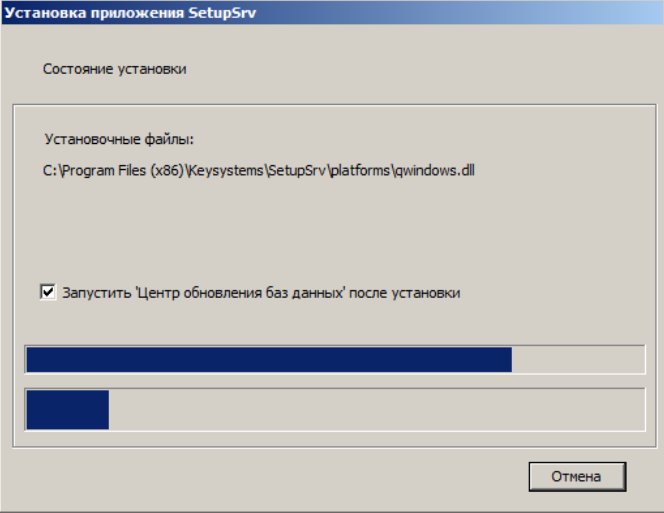

**Рисунок 3. Окно выполнения установки**

<span id="page-7-1"></span>После завершения установки приложения нажмите кнопку **[Готово]** (*Рисунок [4](#page-8-0)*).

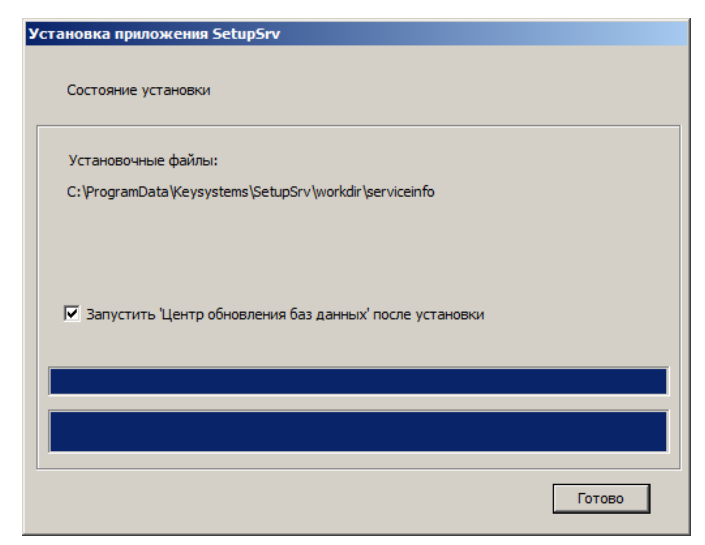

**Рисунок 4. Окно завершения установки приложения**

#### <span id="page-8-0"></span>**Запуск приложения**

После установки приложения на рабочем столе отображается ярлык для запуска приложения (*Рисунок [5](#page-8-1)*).

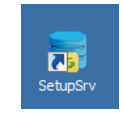

#### **Рисунок 5. Ярлык для запуска приложения**

## <span id="page-8-1"></span>**Работа с приложением**

Запустите приложение, в результате откроется окно приложения (*Рисунок [6](#page-9-0)*).

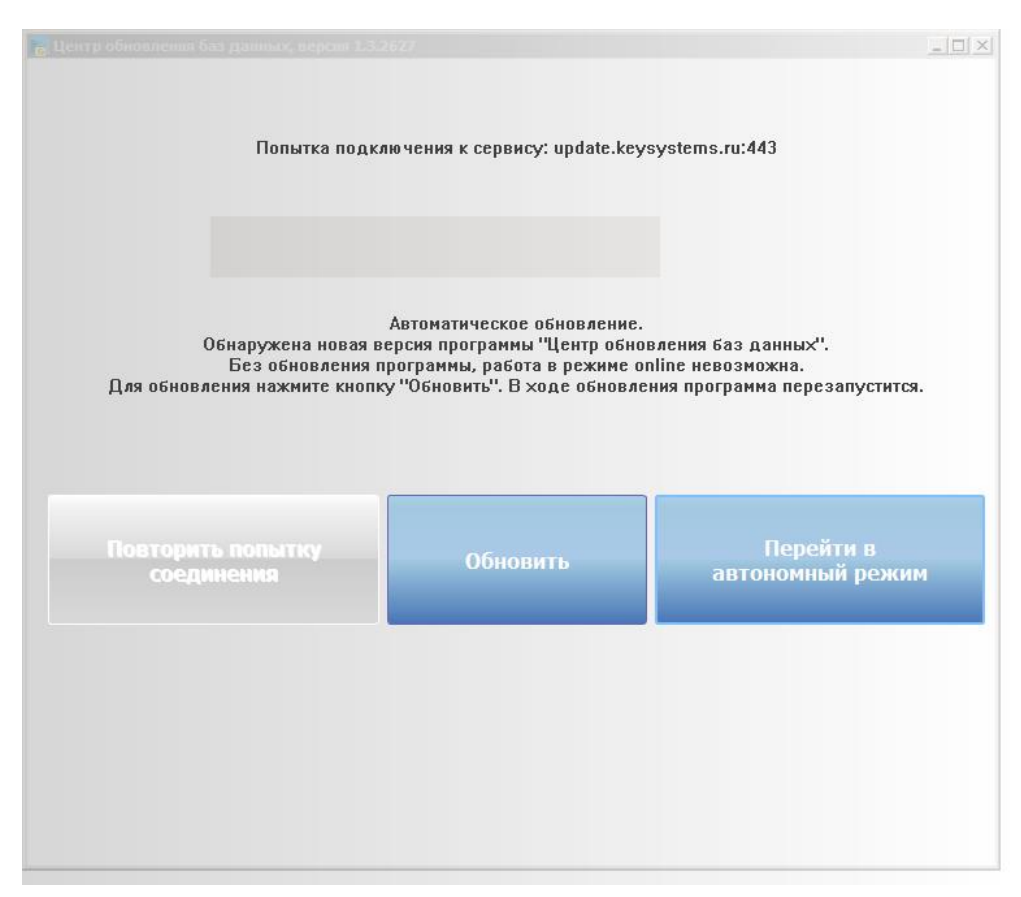

#### **Рисунок 6. Окно приложения**

<span id="page-9-0"></span>**Нажмите** кнопку **Обновить**. В результате программа обновится и откроется главное окно приложения (*Рисунок [7](#page-10-0)*).

#### «АДМИНИСТРАТОР-Д»

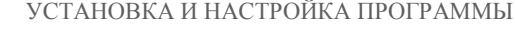

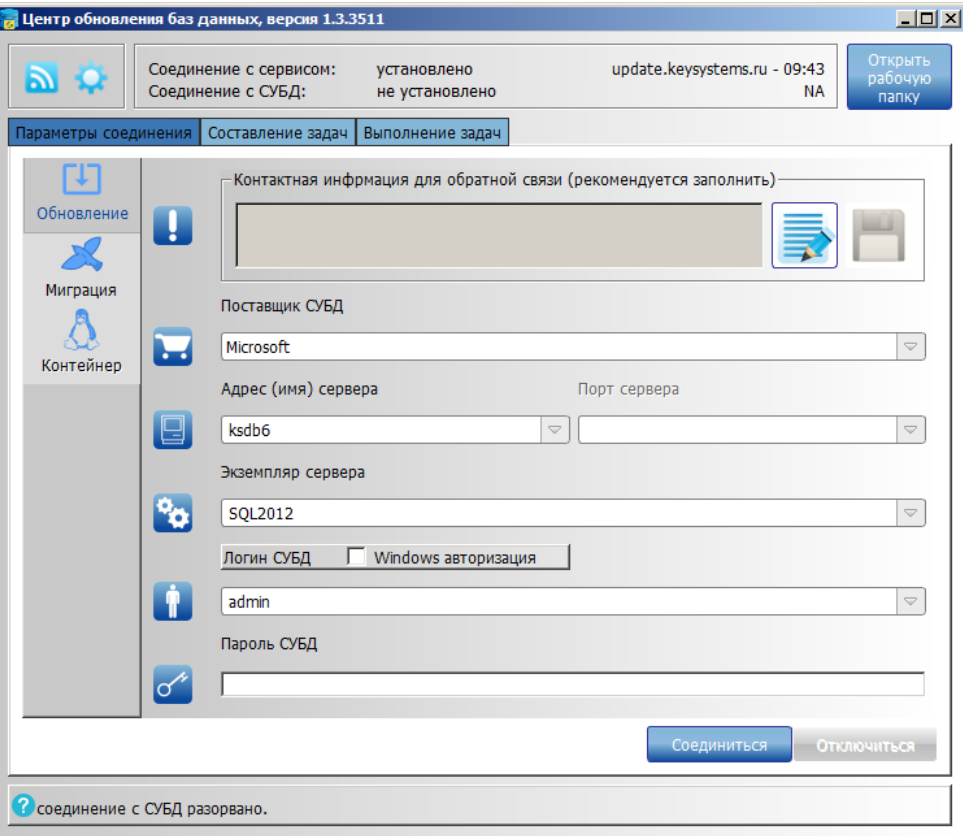

**Рисунок 7. Главное окно приложения**

<span id="page-10-0"></span>На вкладке **Параметры соединения** заполните следующие поля:

**Поставщик СУБД** – выберите значение «Microsoft»;

 **Экземпляр сервера** – наименование экземпляра сервера (при использовании именованного экземпляра);

**Адрес (имя) сервера** – адрес (имя) сервера;

 **Логин СУБД**, **Пароль СУБД** – имя пользователя и пароль для подключения к серверу.

Нажмите кнопку **[Соединиться]**. В результате осуществится соединение с сервером и автоматически будет выполнен переход на вкладку **Составление задач** (*Рисунок [8](#page-11-0)*).

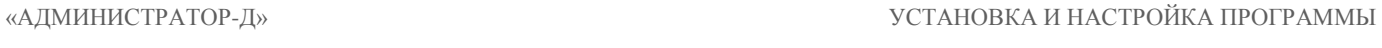

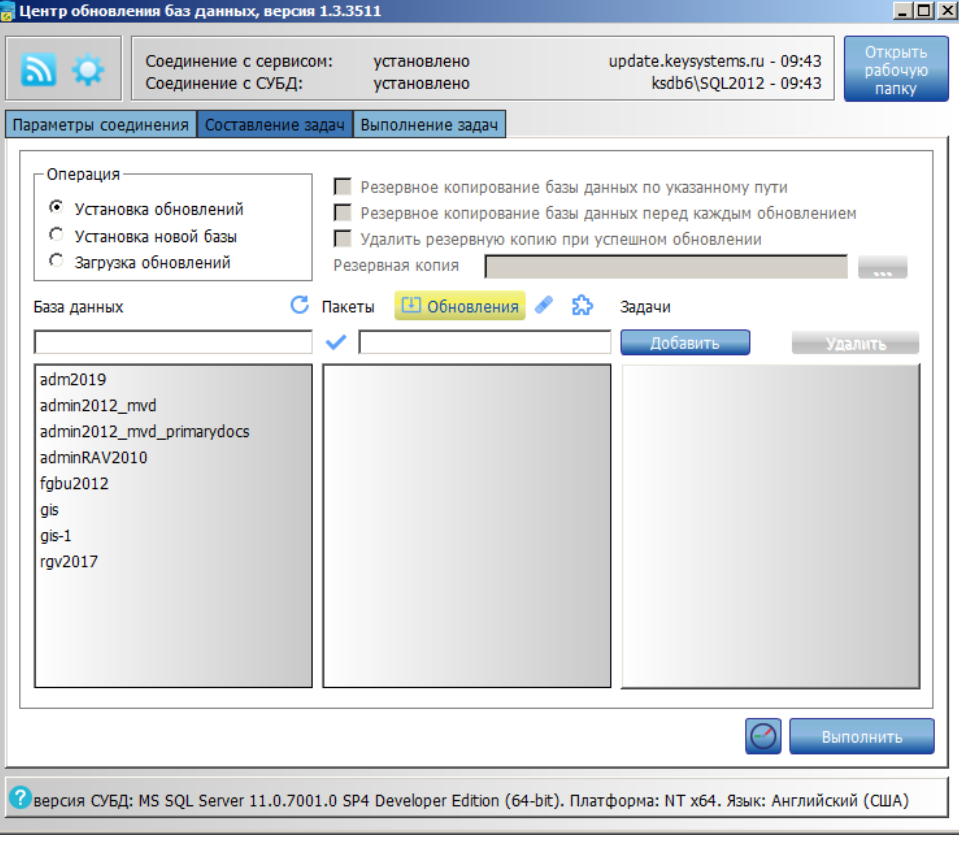

**Рисунок 8. Главное окно приложения, вкладка «Составление задач»**

<span id="page-11-0"></span>В разделе **Операция** выберите значение «Установка новой базы».

В списке **База данных** выберите строку «Администратор-Д», в результате в списке **Пакеты обновлений** отобразится список установочных пакетов или пакетов обновлений для выбранной базы данных (*Рисунок [9](#page-12-0)*).

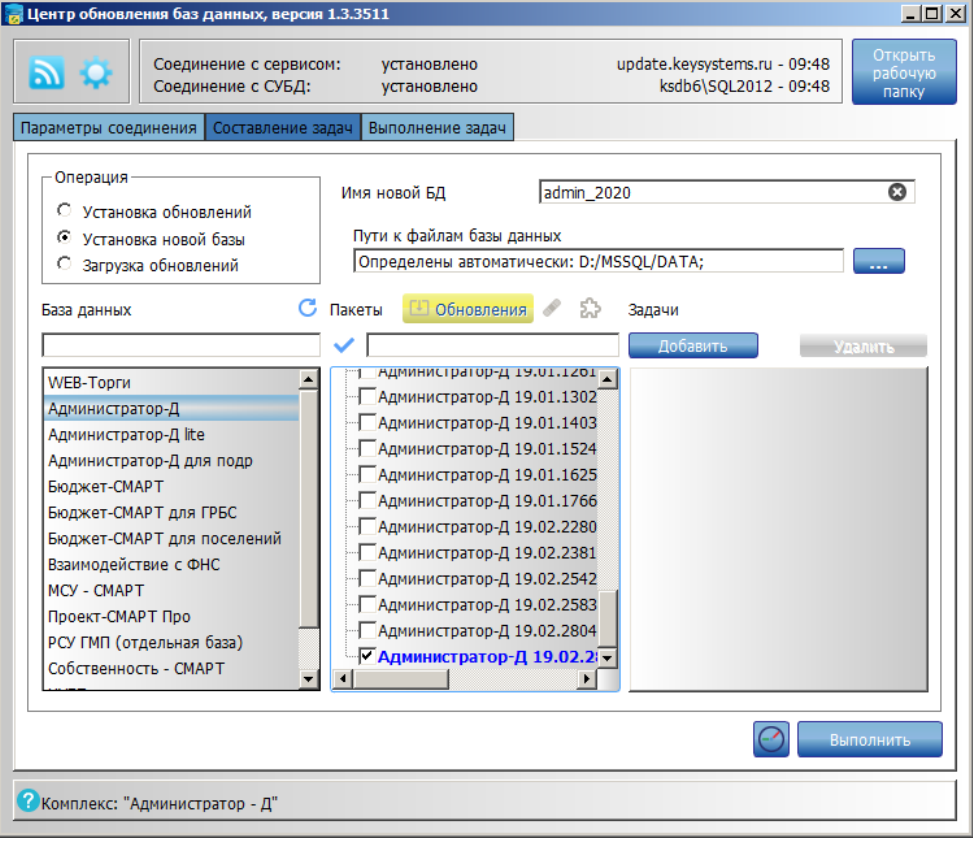

**Рисунок 9. Окно со списком установочных пакетов**

<span id="page-12-0"></span>В списке **Пакеты обновлений** выделите флажком установочный пакет и в поле **Имя новой БД** введите имя базы данных, а в поле **Пути к файлам базы данных** – путь к каталогу, где будут размещены файлы новой базы данных.

Для запуска установки нажмите кнопку **[Выполнить]**. В результате автоматически будет выполнен переход на вкладку **Выполнение задач**, где отображается ход установки новой базы (*Рисунок [10](#page-13-0)*).

| Соединение с сервисом:<br>установлено<br>Соединение с СУБД:<br>установлено     | update.keysystems.ru - 09:55 | ksdb6\SOL2012 - 09:55 | Открыть<br>рабочую:<br>папку |
|--------------------------------------------------------------------------------|------------------------------|-----------------------|------------------------------|
| Параметры соединения<br>Выполнение задач<br>Составление задач                  |                              |                       |                              |
| Описание                                                                       | Состояние                    | Пауза                 | Восстановли                  |
| Установка Extended Stored Procedures                                           | выполнено                    |                       |                              |
| У Установка и обновление базы данных 'Администратор-,                          |                              |                       |                              |
| □ Пакет - 'Администратор-Д 19.02.2804', версия 19.02, сборка 280 выполнение 0% |                              |                       |                              |
| - Скрипт - 'Создание таблиц', create.fc                                        | 17%                          |                       |                              |
| - Скрипт - Загрузка данных', data.fc                                           | $^{+}$                       |                       |                              |
| - Скрипт - Восстановление пользователей', user restore.fc                      |                              |                       |                              |
| Скрипт - 'Создание объектов базы', work db1.fc                                 |                              |                       |                              |
| - Скрипт - Создание системных объектов', system.fc                             |                              |                       |                              |
| □ Пакет - '127882', версия *, сборка 1801023                                   | ожидание выполнения          |                       |                              |
| - Скрипт - bug 127882.sql', bug 127882.fc                                      | $^{+}$                       |                       |                              |
| ⊟ Пакет - '125962', версия 19.02, сборка 0002207                               | ожидание выполнения          |                       |                              |
| - Скрипт - 'Патч - 1', script bug125962 patch 20191030 092545.fc               | $^{+}$                       |                       |                              |
| □ Пакет - '129249', версия 19.02, сборка 1801024                               | ожидание выполнения          |                       |                              |
| - Скрипт - 'script bug129249 patch 20191218 100642.sql', script bug129 +       |                              |                       |                              |
| □ Пакет - '128076', версия 19.02, сборка 1801024                               | ожидание выполнения          |                       |                              |
| - Скрипт - '128076', script_bug128076_patch_20191204_092555.fc                 | $^{+}$                       |                       |                              |
| □ Пакет - '128037', версия 19.02, сборка 1801025                               | ожидание выполнения          |                       |                              |
| - Скрипт - 'script_bug128037_patch_20191203_150853.sql', script_bug128 +       |                              |                       |                              |
| □ Пакет - '128099', версия 19.02, сборка 1801026                               | ожидание выполнения          |                       |                              |
| - Скрипт - 'script bug128099 patch 20191204 113140.sql', script bug128 +       |                              |                       |                              |
| □ Пакет - '127069', версия 19.02, сборка 1801027                               | ожидание выполнения          |                       |                              |
| - Скрипт - script bug127069 patch 20191119 110815.sql', script bug127 +        |                              |                       |                              |
| □ Пакет - '128431', версия 19.02, сборка 1801037                               | ожидание выполнения          |                       |                              |
| - Скрипт - 'script_bug128431_patch_20191209_140935.sql', script_bug128 +       |                              |                       |                              |
| □ Пакет - '128745', версия 19.02, сборка 1801038                               | ожидание выполнения          |                       |                              |
| - Скрипт - 'script bug128745 patch 20191211 154615.sql', script bug128 +       |                              |                       |                              |
| □ Пакет - '128566', версия 19.02, сборка 1801039                               | ожидание выполнения          |                       |                              |
| - Скрипт - 'script_bug128566_patch_20191212_095703.sql', script_bug128 +       |                              |                       |                              |
|                                                                                |                              |                       |                              |
|                                                                                |                              |                       | <b>Отмена</b>                |
|                                                                                |                              |                       | Отменить вы                  |
|                                                                                |                              |                       |                              |

**Рисунок 10. Главное окно приложения, вкладка «Выполнение задач»**

<span id="page-13-0"></span>После завершения установки в окне приложения нажмите кнопку **[ОК]** (*Рисунок [11](#page-13-1)*).

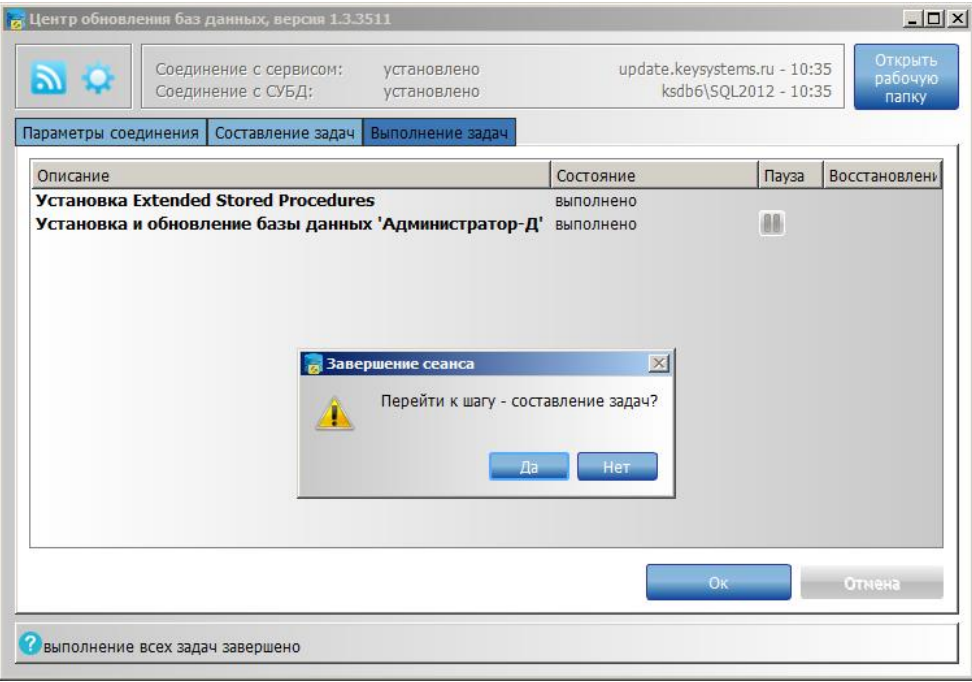

**Рисунок 11. Главное окно приложения, вкладка «Выполнение задач»**

<span id="page-13-1"></span>В результате откроется окно завершения сеанса. Нажмите кнопку **[Да]**. В результате откроется окно приложения на вкладке **Составление задач** (*Рисунок [12](#page-14-1)*).

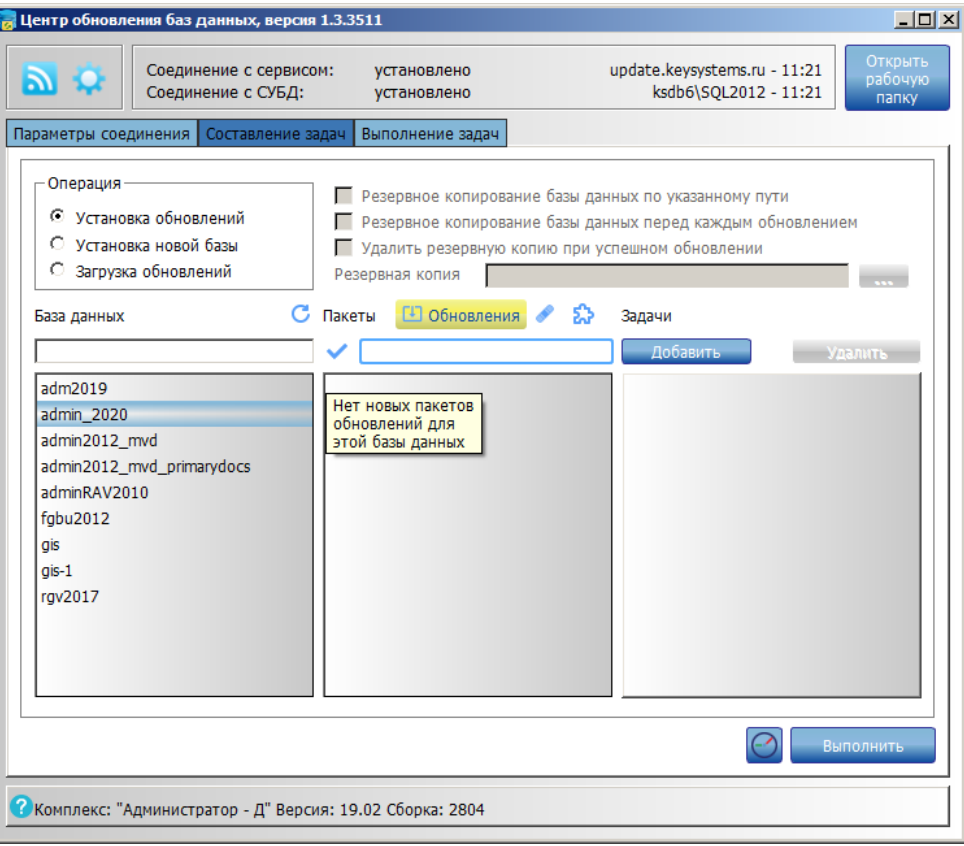

**Рисунок 12. Главное окно приложения, вкладка «Составление задач»**

<span id="page-14-1"></span>В разделе **Операция** выберите значение «Установка обновлений».

В списке **База данных** выберите наименование базы данных, которую необходимо обновить, в результате в списке **Пакеты обновлений** отобразится список пакетов обновлений для выбранной базы данных.

В списке **Пакеты обновлений** выделите флажками пакеты, которые необходимо установить, и заполните поля настройки резервного копирования.

<span id="page-14-0"></span>Для запуска обновления нажмите кнопку **[Выполнить]**. В результате автоматически будет выполнен переход на вкладку **Выполнение задач**, где отображается ход установки обновлений.

#### **1.3. Установка клиентской части**

Для установки клиентской части запустите файл «Setup.exe» из дистрибутива и выберите пункт «Администратор СМАРТ 21» (*Рисунок [13](#page-15-0)*).

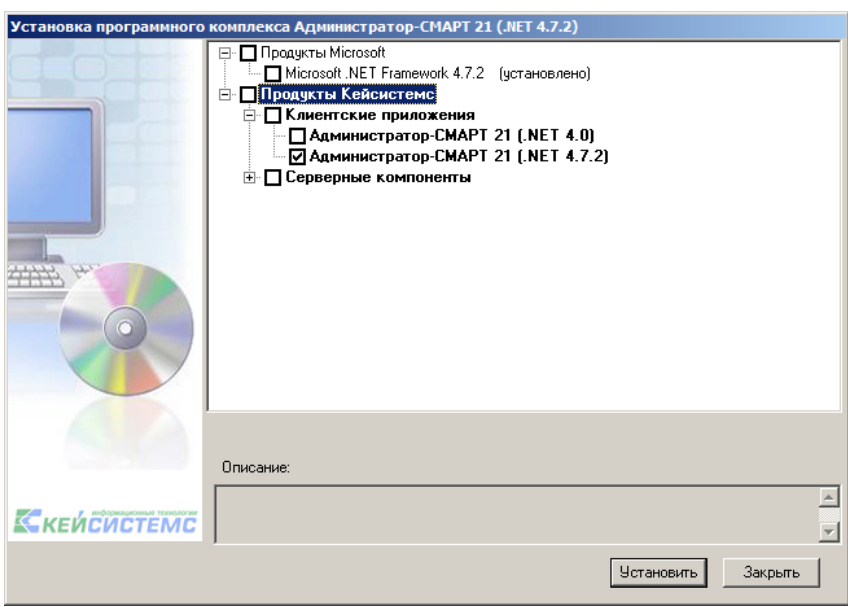

**Рисунок 13. Выбор компонентов для установки**

<span id="page-15-0"></span>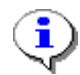

В дистрибутив программы встроены возможности автоматической проверки соответствия установленного программного обеспечения рабочей станции и, при возможности, дополнительной установки отсутствующих компонентов. Для того, чтобы воспользоваться возможностью автоматической установки необходимых<br>компонентов, необходимо модифицировать дистрибутив программы в компонентов, необходимо модифицировать дистрибутив программы в соответствии с описанием *п. [1.4.5.](#page-34-0)*

Для установки клиентской части программы нажмите кнопку **[Установить]**. В результате откроется окно мастера установки (*Рисунок [14](#page-15-1)*).

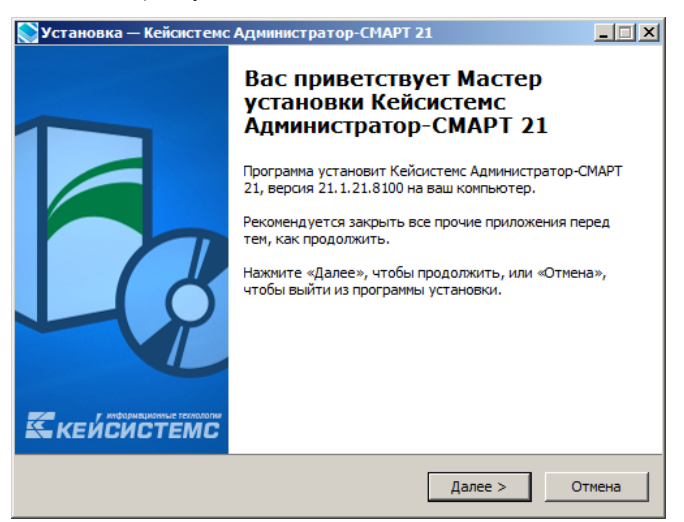

**Рисунок 14. Окно мастера установки**

<span id="page-15-1"></span>Нажмите кнопку **[Далее].** В результате откроется окно выбора папки для установки (*Рисунок [15](#page-16-0)*).

**Установка** — Кейсистемс Адм .<br>истратор-СМАРТ 21  $\Box$  $\Box$  $\times$ Выбор папки установки В какую папку вы хотите установить Кейсистемс Администратор-СМАРТ<br>212 Программа установит Кейсистемс Администратор-СМАРТ 21 в Следующую папку. Нажните «Далее», чтобы продолжить. Если вы хотите выбрать другую папку,<br>нажните «Обзор». C: \Program Files (x86)\Keysystems\AdministratorSmart21  $O630p...$ Требуется как минимум 287,2 Мб свободного дискового пространства. Russian  $<$ Назад Далее > Отмена

**Рисунок 15. Окно выбора папки для установки**

<span id="page-16-0"></span>Нажмите кнопку **[Далее]**. В результате откроется окно выбора для создания ярлыков (*Рисунок [16](#page-16-1)*).

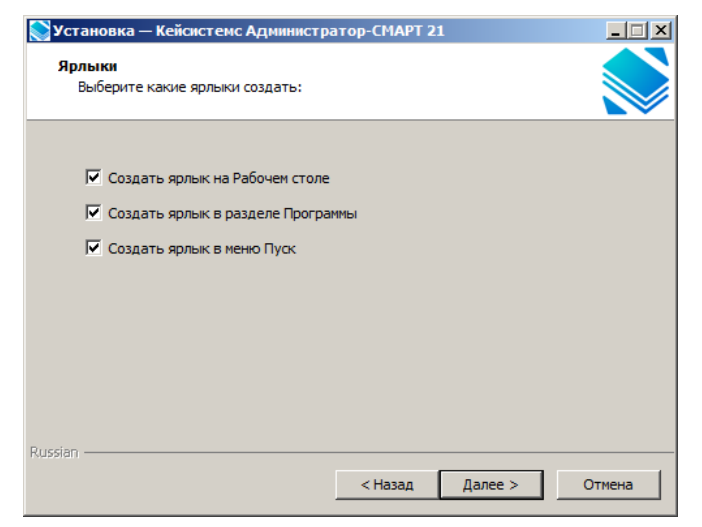

**Рисунок 16. Окно выбора для создания ярлыков**

<span id="page-16-2"></span><span id="page-16-1"></span>Нажмите кнопку **[Далее].** В результате откроется окно подтверждения установки (*Рисунок [17](#page-16-2)*).

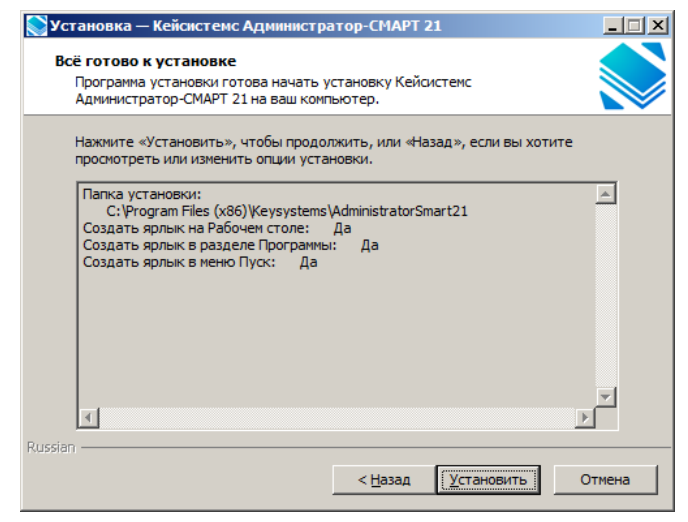

**Рисунок 17. Окно подтверждения установки**

#### Нажмите кнопку **[Установить].**

После завершения процесса установки клиентской части программы откроется окно с сообщением о завершении установки (*Рисунок [18](#page-17-1)*).

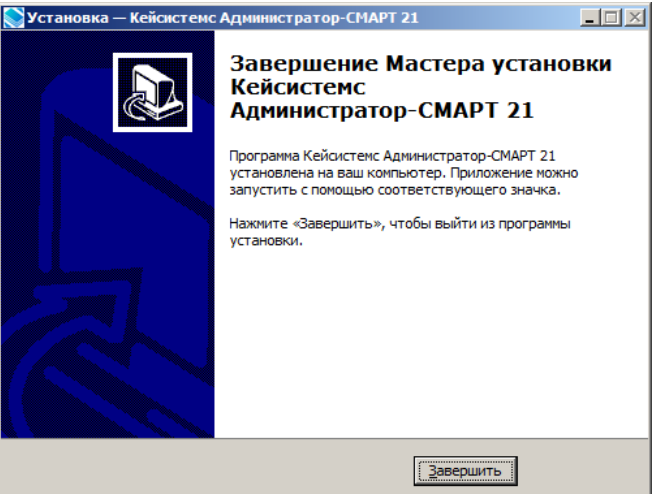

**Рисунок 18. Окно завершения установки**

#### <span id="page-17-1"></span>Нажмите кнопку **[Завершить]**.

Запуск программы осуществляется по кнопке **[Пуск]**

#### **ПУСК => КЕЙСИСТЕМС =>АДМИНИСТРАТОР СМАРТ 21**

или с помощью ярлыка, который автоматически создается и размещается на рабочем столе в процессе установки (*Рисунок [19](#page-17-2)*).

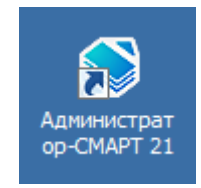

**Рисунок 19. Ярлык программы на рабочем столе**

## <span id="page-17-2"></span><span id="page-17-0"></span>**1.4. Установка сервисов**

Рассматриваемые в данном подразделе сервисы обычно используются для организации удаленного доступа пользователей к базе данных. Для работы пользователей в локальной сети достаточно установить клиентскую часть программы (см. *подраздел [1.2](#page-6-3)*), устанавливать сервисы нет необходимости.

Перед началом установки сервисов убедитесь, что на компьютере установлены Internet Information Server и Microsoft .NET Framework» 4.0 SP1.

Если это не так, произведите установку в следующей последовательности:

1. IIS;

2. Microsoft .NET Framework 4.0 SP1.

Далее в командной строке выполните одну из следующих команд:

```
 для 64-разрядной ОС
"%WINDIR%\Microsoft.NET\Framework64\v4.0.30319\aspnet_regiis.exe" -i
```

```
 для 32-разрядной ОС
```
"%WINDIR%\Microsoft.NET\Framework\ v4.0.30319\aspnet\_regiis.exe" -i

При установке сервиса на IIS 7 необходимо проверить наличие установленных компонент совместимости с IIS 6, без них установка сервиса невозможна.

Если используется Windows Server 2008, должны быть включены следующие службы ролей:

Службы роли «Веб-сервер (IIS)», среди прочих необходимо включить все службы, связанные с совместимостью IIS 6 и .NET;

3. Службы роли «Сервер приложений»: платформа .NET, поддержка веб-сервера (IIS).

Для установки сервисов запустите файл «Setup.exe» из дистрибутива BFC и выберите необходимые серверные компоненты (*Рисунок [20](#page-18-1)*).

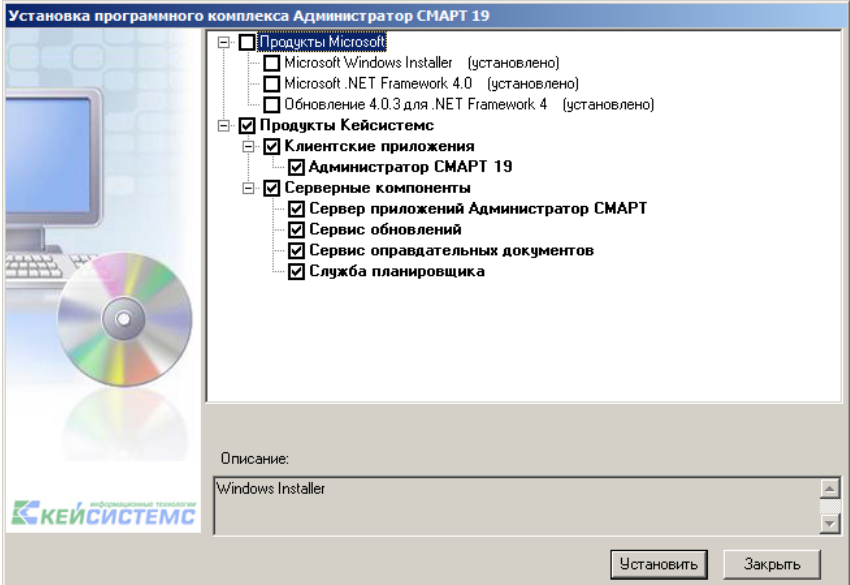

**Рисунок 20. Окно установки клиентской части «Администратор-Д»**

## <span id="page-18-1"></span><span id="page-18-0"></span>**1.4.1. Сервер приложений**

#### **Keysystems.Webservice.Setup\_\*.msi**

Сервис предназначен для обеспечения работы удаленных клиентов с базой данных. Сервис выполнен в виде веб-службы, и для его установки требуется наличие установленного Internet Information Server.

Необходимо убедиться, что в настройках веб-сервиса используется версия ASP.NET 4.0.30319. В IIS 7.0 для этого необходимо открыть окно свойств пула приложений, который указан в основных настройках веб-сервиса (по умолчанию «DefaultAppPool»)(*Рисунок [21](#page-19-0)*).

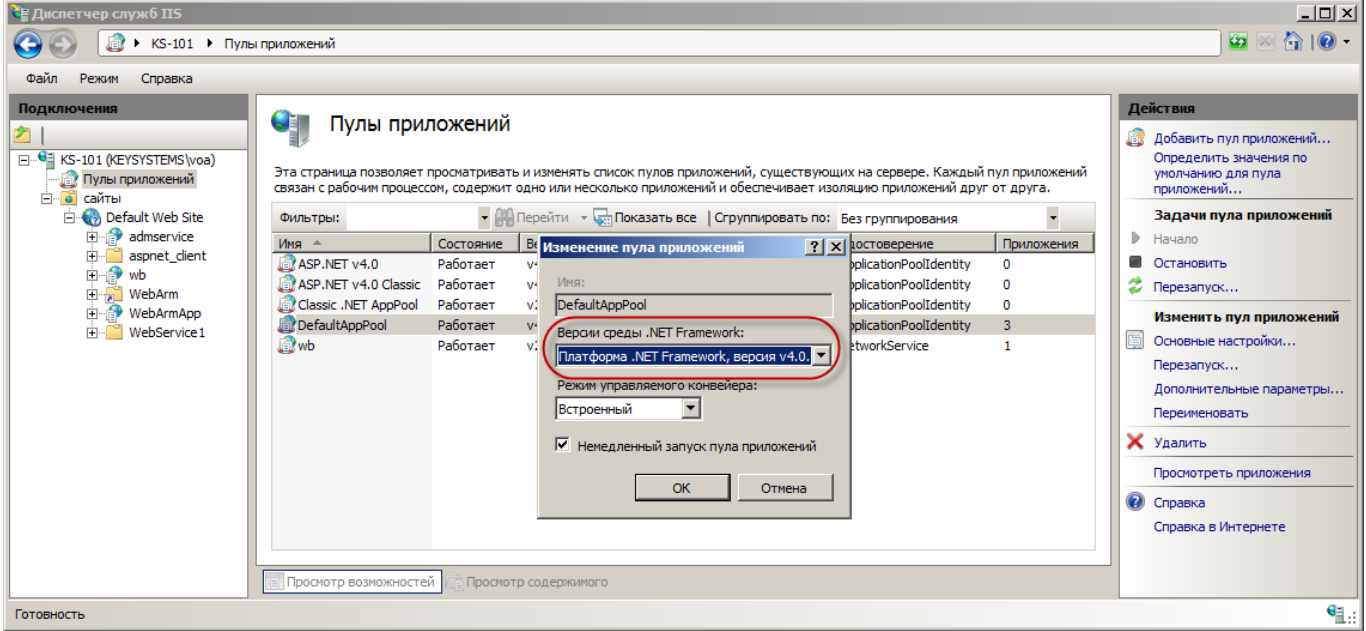

**Рисунок 21. Установка версии ASP.NET для виртуального каталога в IIS 7.0**

<span id="page-19-0"></span>Для проверки работоспособности веб-сервиса запустите браузер и в адресной строке введите адрес: http://localhost/<виртуальный каталог>/ (по умолчанию http://localhost/admservice/). Открывшаяся страница со списком команд веб-сервиса будет свидетельствовать о том, что установка и настройка сервиса прошли успешно (*Рисунок [22](#page-19-1)*).

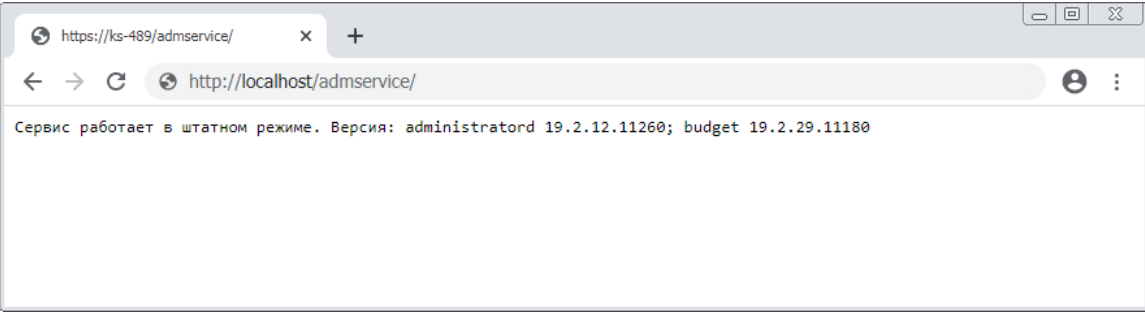

**Рисунок 22. Страница веб-сервиса**

<span id="page-19-1"></span>Дополнительные настройки веб-сервиса доступны в файле web.config, который находится в папке виртуального каталога сервиса. В частности, здесь можно настроить путь к общим шаблонам для пользовательских отчетов (переменная CommonTemplatePath), например:

<SystemSettings>

<SystemSettings>

<clear />

<add Key="" Value="" />

<add Key="DataBase" Value="dbname" />

<add Key="Server" Value="dbhost" />

#### **<add Key="CommonTemplatePath" Value="c:\reports" />**

</SystemSettings>

</SystemSettings>

Здесь может быть указана как локальная папка, так и сетевая.

## **1.4.2. Настройка SSL на IIS**

<span id="page-20-0"></span>Для подключения к базе данных через сервер приложений необходимо использовать https сервер с SSL, т.е. расширение протокола http, поддерживающее шифрование.

Протокол SSL (Secure Sockets Layer – уровень защищенных сокетов) используется для защиты данных в сети Интернет. Он гарантирует безопасное соединение между компьютером пользователя и сервером. При использовании SSL-протокола информация передается в закодированном виде по https и расшифровать ее можно только с помощью специального ключа (в отличие от протокола http). Для работы SSL-протокола требуется, чтобы на сервере был установлен SSL-сертификат.

<span id="page-20-1"></span>Для выполнения настройки SSL на Windows Server, начиная от 2008 R2 и выше, должен быть установлен веб сервер IIS.

## **1.4.2.1. Сертификаты для настройки https сайта на IIS**

Чтобы подготовить веб-сервер для обработки HTTPS-соединений, администратор должен получить и установить в систему сертификат для этого веб-сервера. Сертификат состоит из двух частей (двух ключей) – public и private. Public-часть сертификата используется для шифрования трафика от клиента к серверу в защищенном соединении; private-часть – для расшифровывания полученного от клиента зашифрованного трафика на сервере.

Необходимо прописать все DNS записи и сгенерировать Certificate Signing Reques (CSR) запрос - запрос на получение сертификата, который представляет собой текстовый файл, содержащий в закодированном виде информацию об администраторе домена и открытый ключ. CSR можно сгенерировать в процессе заказа SSL-сертификата или на стороне веб-сервера на выпуск сертификата. Задачей CSR является подготовка специального файла, в составе которого будет содержаться необходимая информация о домене, на который планируется выпустить SSL сертификат и информация об организации, всё это будет зашифровано. Вместе с CSR будет сгенерирован закрытый ключ (private key), которым сервер или сервис будет расшифровывать трафик между ним и клиентом (*Рисунок [23](#page-21-1)*).

|                                                                                                    | Private_key_ssl.txt — Блокнот                                                                                                    | $\Box$ $\Box$ $\times$ |
|----------------------------------------------------------------------------------------------------|----------------------------------------------------------------------------------------------------|------------------------|
|                                                                                                    | Файл Правка Формат Вид Справка                                                                                                    |                        |
| $   \times$ $-$<br>Certificate_ssl_reques.txt - Блокнот<br>Файл Правка Формат Вид Справка                                                                                                    | -----BEGIN PRIVATE KEY-----<br>IS THE VALICINATIONALIST REPORT TO EXPRESS TO A WITH THE VALICINE TO BE EXPRESSED TO A REPORT OF A REPORT OF A<br>PAGE TERRESTRIKE DEVELOPMENT AND RELEASED FOR A TRANSPORTED TO A VEHICLE OF SALE<br>LEIA/Tisthaassatu laitatu (affi<br>RENTSTRACE II WEITHK SIE FINANELS AR SMENTSAFF I SEINSEERK FIFTLIC TENNING FINANCI FIT IS TO<br>OF LOON TAGALLABAL JA PELLE VIBIFIL ALTHAGADI TIL BEFERHAND.<br><b><i>SALEMAN TARK IS COMMAND</i></b><br>ATT EXHAMINIFRENCH TITUL! STAND TRU<br>SIMPLEMENTARY STAL<br>UVRT KRAMPRIANDE GIBLAGE SUP BRINK 708.<br><b>ANDATOCH JC TREVERANT VALLEY FART L. LUXE</b><br>/EFFEQUENTLANDER ENANGERY/OFFICIALMENTALES/ENANGE<br>and Missilings? / in Spreet with Below the minimizing and copyright                                                                                                    |                        |
| -----BEGIN CERTIFICATE REQUEST-----<br>$\triangleq$<br>AND ANOTONE IL MUNKELEA 2 11 E 1879 AND<br>AG118 BWWC/TWR/V/URH/MONAGWADWISHIONAFTWWFyRuRELANAGAE18<br>69 YOU SHALL MANUFORCE TO STAND WAS RELEASED TO MAKE THE TASTER OF THE CONTRACTOR OF THE TWO CONTRACTORS IN MANUFORM<br>ANDERS INVESTIGATION CONTINUES IN A RESIDENCE OF A STATE OF A RESIDENCE OF A RESIDENCE OF A STATE OF A RESIDENCE OF A RESIDENCE OF A RESIDENCE OF A REPORT OF A REPORT OF A REPORT OF A REPORT OF A REPORT OF A REPORT OF A RE<br>iff die Transmeinligsbigsbis Standel<br>保護には時の5分以下の後に高等の時間のみならば、下の時の時の時間<br>EVAPOR INVALIANC INTERFECTOR ENTERANCE PRODUCTIONS TO BELIEVE THE TERM OF THE INFLIGATION CONSIDER.<br>The Constitution of the Constitution of the Constitution of the Constitution of the Indian of the Constitution of<br>/B/TBDw2io NV u 2 vigibile NH ag iSu 5 at legati is.<br>«Registratoriging the three of the institute of the section of a second contribution terms in the section<br>Buddhistick at way if flw red it cappy at 1 real 3. Modelin Bridge Europe at N11. Felt was submit<br><b>ITE PAUDE</b><br>TERRITORS CENTER DEATH NEIGHEST ----- | DANALE SURVENING THERES ARE BETWEEN FROM THE CRAWTING TO ANNOUNCE THE CONSULTING TO THE<br>doc miggiff wighted is discremental from "Christophon stepholine Trailer 2" or Milanos" and , "in conductor streams<br>$10.53 \pm 0.04$ and $1.001$ and $1.001$ and $1.001$ and $1.001$ and $1.001$ and $1.001$ and $1.001$ and $1.001$ and $1.001$ and $1.001$ and $1.001$ and $1.001$ and $1.001$ and $1.001$ and $1.001$ and $1.001$ and $1.001$ an<br>rintmassics Swatch system (puncticity) (news to Trible or sent mass). It finally<br>WATERTH LIGHTS<br>Ham 10 flaff of 22:09x(2) cory fishealt = ciall \$7.2V Figure baff and birds funt<br>Builte, while are dependently worked and believed extent<br>RADERE VEVET DE TEANER DE MANDATE TRADA VIANA AUSTRALIT TOUR TRADITION DE TRADA ET ALDER ET ANNO A<br>ERITHM AND REMOVE DEMOCRATIONAL SOME BIGGEOGRAPHICAL FISHER<br>TWO SELVES REGIST THROUGH STARE JANATIC (CALL STARED), TWO REST IS AN AT SHAN YOU AT THE RTY IS AN OUT<br>THE REPURSES THAT FISH SAN THE REMOVE IN WHIPP MEET RIGHT DIRECTOR IN HIS THE TITLE<br><b>NEWLET &amp; SWEET FIELDS ANTIQUITIES</b><br>-----END PRIVATE KEY----- |                        |

**Рисунок 23. Запрос и закрытый ключ**

<span id="page-21-1"></span>После того как пара ключей приватный/публичный сгенерированы, на основе публичного ключа формируется запрос на SSL-сертификат в Центр сертификации (*п. [1.4.2.2.1](#page-22-0)*).

Существует возможность создать такой сертификат, не обращаясь в Центр сертификации. Подписываются такие сертификаты этим же сертификатом, поэтому они называются «самоподписанными»/«самозаверенными» (self-signed) (*п. [1.4.2.2.2](#page-25-0)*).

При отсутствии дополнительных рекомендаций и требований к сертификату, рекомендуется использование опции «Создать самозаверенный сертификат».

## **1.4.2.2. Генерация CSR запроса на IIS 7**

<span id="page-21-0"></span>Откройте консоль управления IIS. Для создания сайтов на протоколе https прежде всего необходимо создать и импортировать нужный сертификат. Для этого откройте диспетчер IIS и перейдите в пункт **«Сертификаты сервера»** (*Рисунок [24](#page-22-1)*).

|                                                   |                              |                                                                           |                      |                                                         | Диспетчер служб IIS                     |                                |                        |                      |                     |                     |
|---------------------------------------------------|------------------------------|---------------------------------------------------------------------------|----------------------|---------------------------------------------------------|-----------------------------------------|--------------------------------|------------------------|----------------------|---------------------|---------------------|
|                                                   |                              |                                                                           |                      |                                                         |                                         |                                |                        |                      |                     |                     |
|                                                   |                              |                                                                           |                      |                                                         |                                         |                                |                        |                      |                     |                     |
|                                                   |                              | Начальная страница KSDB16                                                 |                      |                                                         |                                         |                                |                        |                      |                     |                     |
| Фильтры:                                          |                              |                                                                           |                      | • Перейти • Эл Показать все   Сгруппировать по: Область |                                         |                                |                        | - 團-                 |                     |                     |
| <b>ASP.NET</b>                                    |                              |                                                                           |                      |                                                         |                                         |                                |                        |                      |                     | $\hat{\phantom{a}}$ |
|                                                   |                              |                                                                           |                      |                                                         |                                         |                                |                        | $\frac{4}{404}$      | ab                  |                     |
| Глобализ<br>.NET                                  | Ключ<br>машины               | .NET                                                                      | приложения           | Компиляция Параметры Поставщики                         | Правила<br>авторизац                    | Состояние<br>сеанса            | Страницы и<br>элементы | Страницы<br>ошибок   | Строки<br>подключе  |                     |
| Уровни<br>довер                                   | Электронная<br>почта (SM     |                                                                           |                      |                                                         |                                         |                                |                        |                      |                     |                     |
| IIS                                               |                              |                                                                           |                      |                                                         |                                         |                                |                        |                      |                     | $\lambda$           |
|                                                   |                              |                                                                           |                      |                                                         |                                         |                                |                        |                      |                     |                     |
| ASP                                               | Ведение<br>журнала           | Документ по<br>умолчанию                                                  | Заголовки<br>ответов | Кэширова<br>ВЫВОДИМЫ                                    | Модули                                  | Ограниче<br><b>ISAPI и CGI</b> | Проверка<br>подлинно   | Просмотр<br>каталога | Рабочие<br>процессы |                     |
|                                                   |                              |                                                                           | $\frac{4}{404}$      |                                                         |                                         |                                |                        |                      |                     |                     |
| Сертифик<br>сервера)                              | Сжатие                       | Сопостав<br>обработч                                                      | Страницы<br>ошибок   |                                                         | <b>Типы MIME</b> Фильтрация<br>запросов | Фильтры<br><b>ISAPI</b>        |                        |                      |                     |                     |
|                                                   |                              | Управлен Запрос и обработка сертификатов для веб-сайтов, использующих SSL |                      |                                                         |                                         |                                |                        |                      |                     | $\wedge$            |
|                                                   |                              |                                                                           |                      |                                                         |                                         |                                |                        |                      |                     |                     |
| Делегиро                                          | Общая<br>компонента конфигур | Редактор<br>конфигур                                                      |                      |                                                         |                                         |                                |                        |                      |                     |                     |
|                                                   |                              |                                                                           |                      |                                                         |                                         |                                |                        |                      |                     |                     |
|                                                   |                              |                                                                           |                      |                                                         |                                         |                                |                        |                      |                     |                     |
| <b>Просмотр возможностей</b> Просмотр содержимого |                              |                                                                           |                      |                                                         |                                         |                                |                        |                      |                     |                     |
|                                                   |                              |                                                                           |                      |                                                         |                                         |                                |                        |                      |                     |                     |

**Рисунок 24. Сертификаты сервера**

# <span id="page-22-1"></span>**1.4.2.2.1. Создание запроса сертификата**

<span id="page-22-0"></span>В открывшемся окне в области **«Действия**, выберите опцию **«Создать запрос сертификата»** (*Рисунок [25](#page-23-0)*).

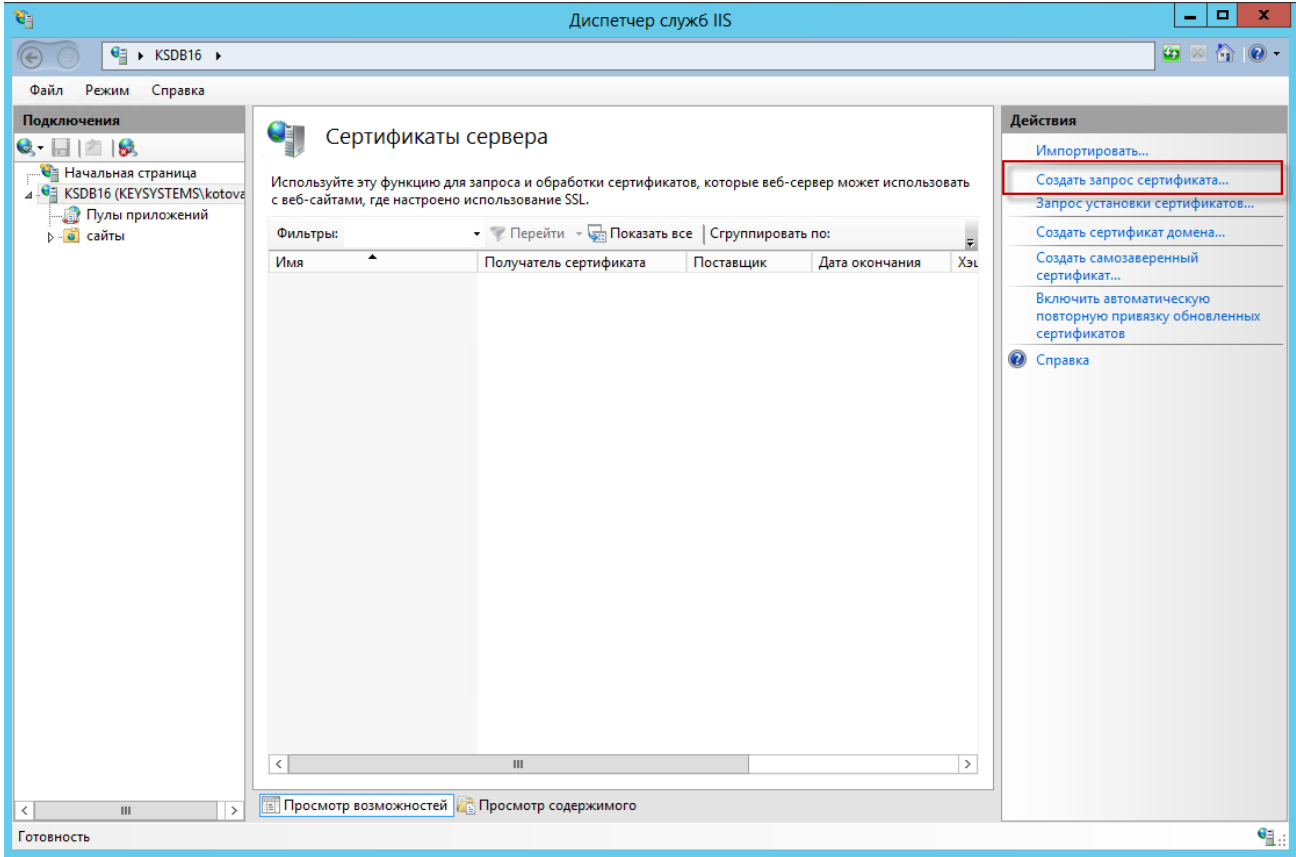

**Рисунок 25. Создание запроса сертификата**

<span id="page-23-0"></span>В окне параметров запроса заполните следующие поля (*Рисунок [26](#page-24-0)*):

- **Полное имя** адрес ресурса;
- **Организация**;
- **Подразделение** не является обязательным для заполнения;
- **Город**;
- **Область**;
- **Страна или регион** обозначение страны (на латинице);

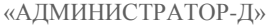

УСТАНОВКА И НАСТРОЙКА ПРОГРАММЫ

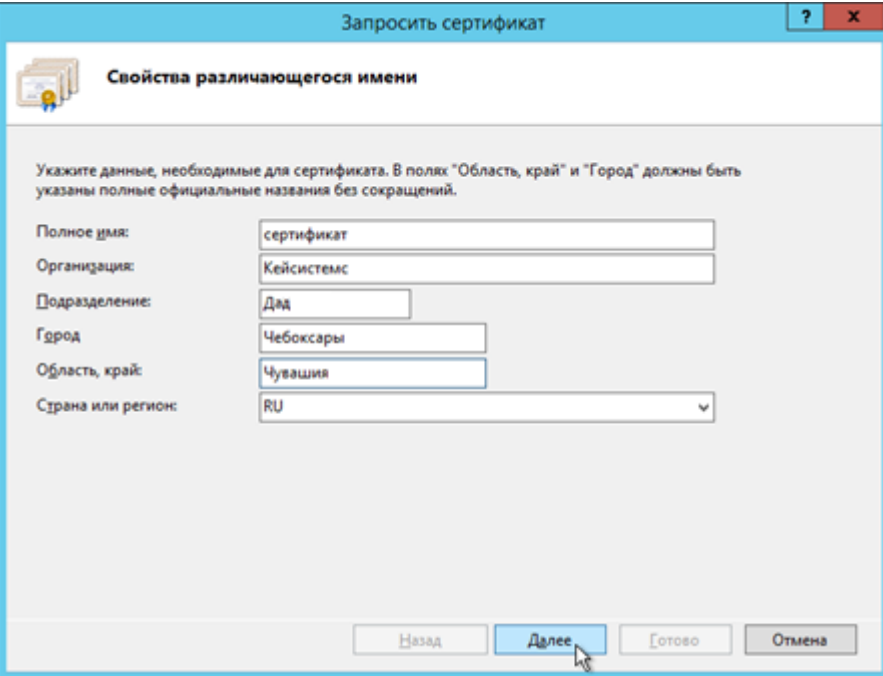

**Рисунок 26. Свойства имени сертификата**

<span id="page-24-0"></span>Далее выберите значение длины ключа - 2048 бит (*Рисунок [27](#page-24-1)*).

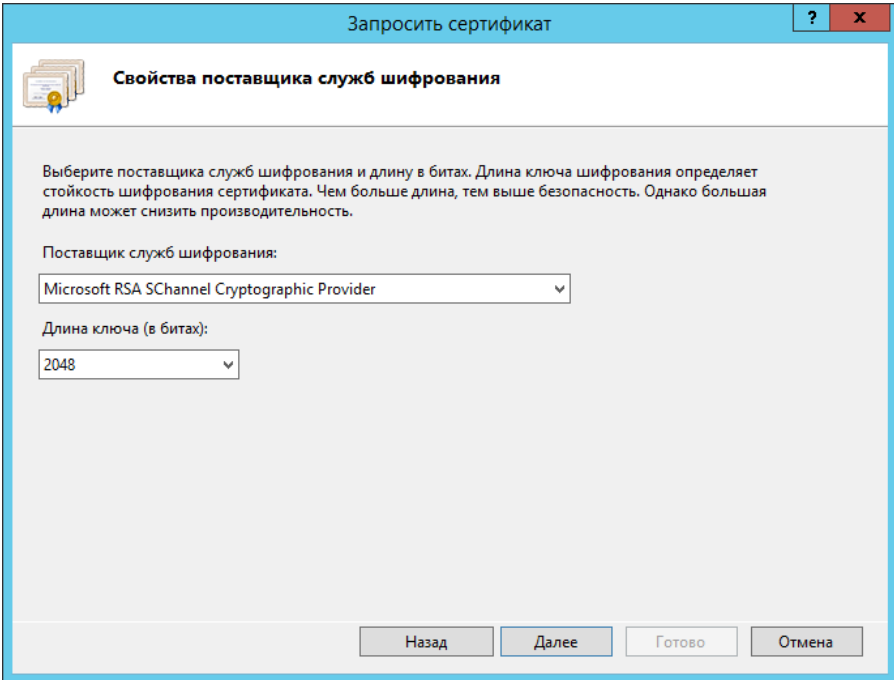

**Рисунок 27. Свойства поставщика служб шифрования**

<span id="page-24-1"></span>Укажите место сохранения CSR запроса (это будет обычный текстовый файл \*.txt) (*Рисунок [28](#page-25-1)*).

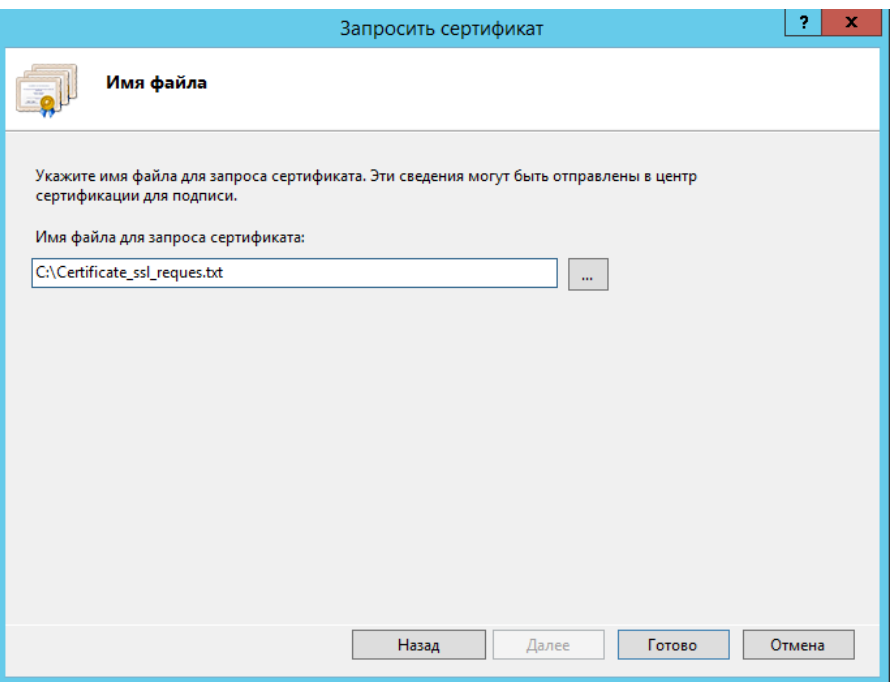

**Рисунок 28. Путь к месту сохранения CSR запроса**

<span id="page-25-1"></span><span id="page-25-0"></span>Полученный от центра сертификации сертификат, будет необходимо настроить под IIS, так как ему потребуется формат pfx.

# **1.4.2.2.2. Создание самозаверенного сертификата**

В открывшемся окне, в области **«Действия»**, выберите опцию **«Создать самозаверенный сертификат»** (*Рисунок [29](#page-26-0)*).

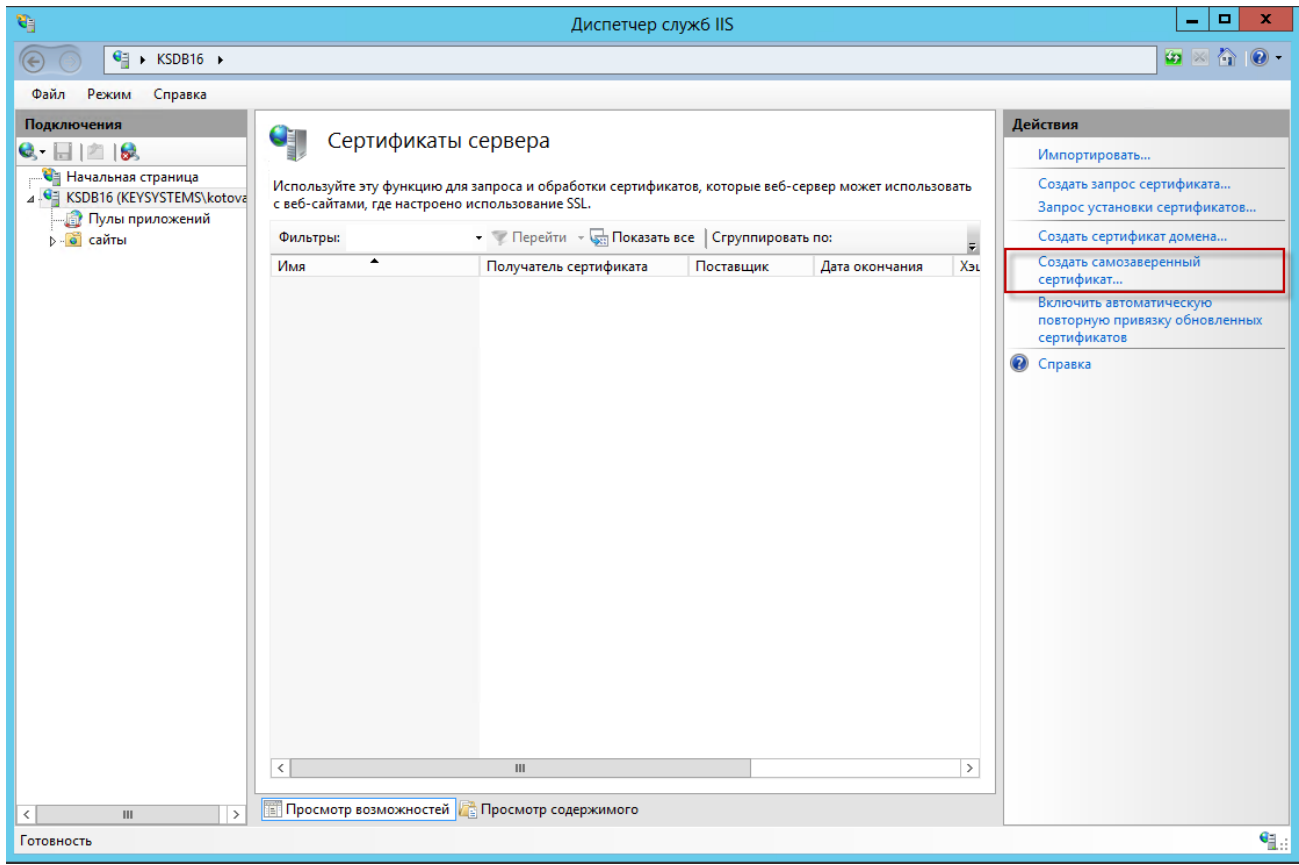

**Рисунок 29. Создание запроса сертификата**

<span id="page-26-0"></span>В окне параметров запроса заполните следующие поля (*Рисунок [30](#page-26-1)*):

- **Понятное имя** идентификатор сертификата;
- **Выбрать хранилище сертификатов** укажите значение «Личный», оно подойдет для стандартного размещения (значение «Размещение веб-служб» используется для SNI технологии).

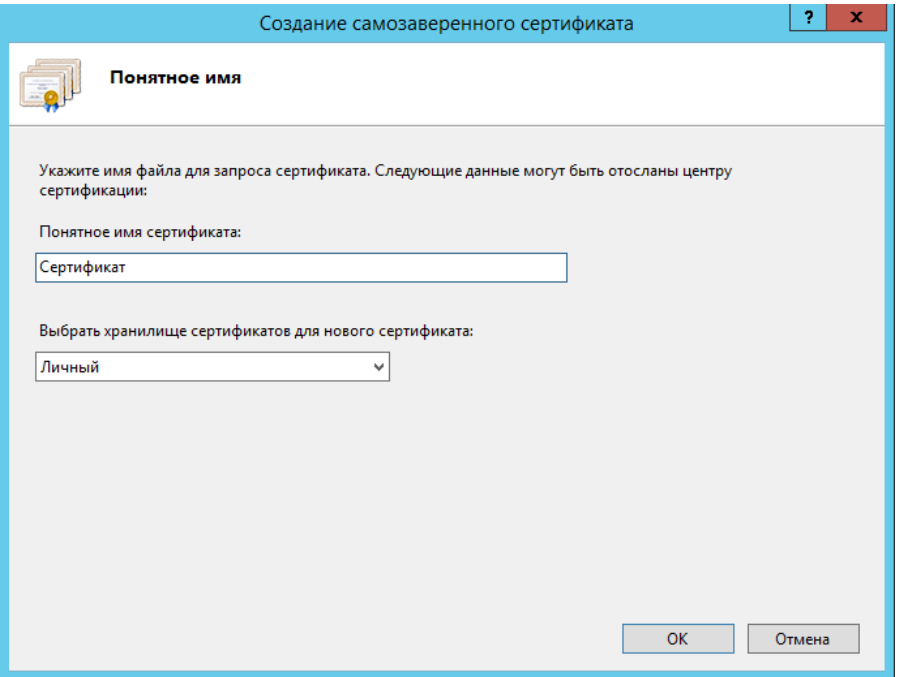

<span id="page-26-1"></span>**Рисунок 30. Свойства имени сертификата**

По кнопке **[OK]** сертификат сразу отобразится в списке «Сертификаты сервера» (*Рисунок [31](#page-27-1)*).

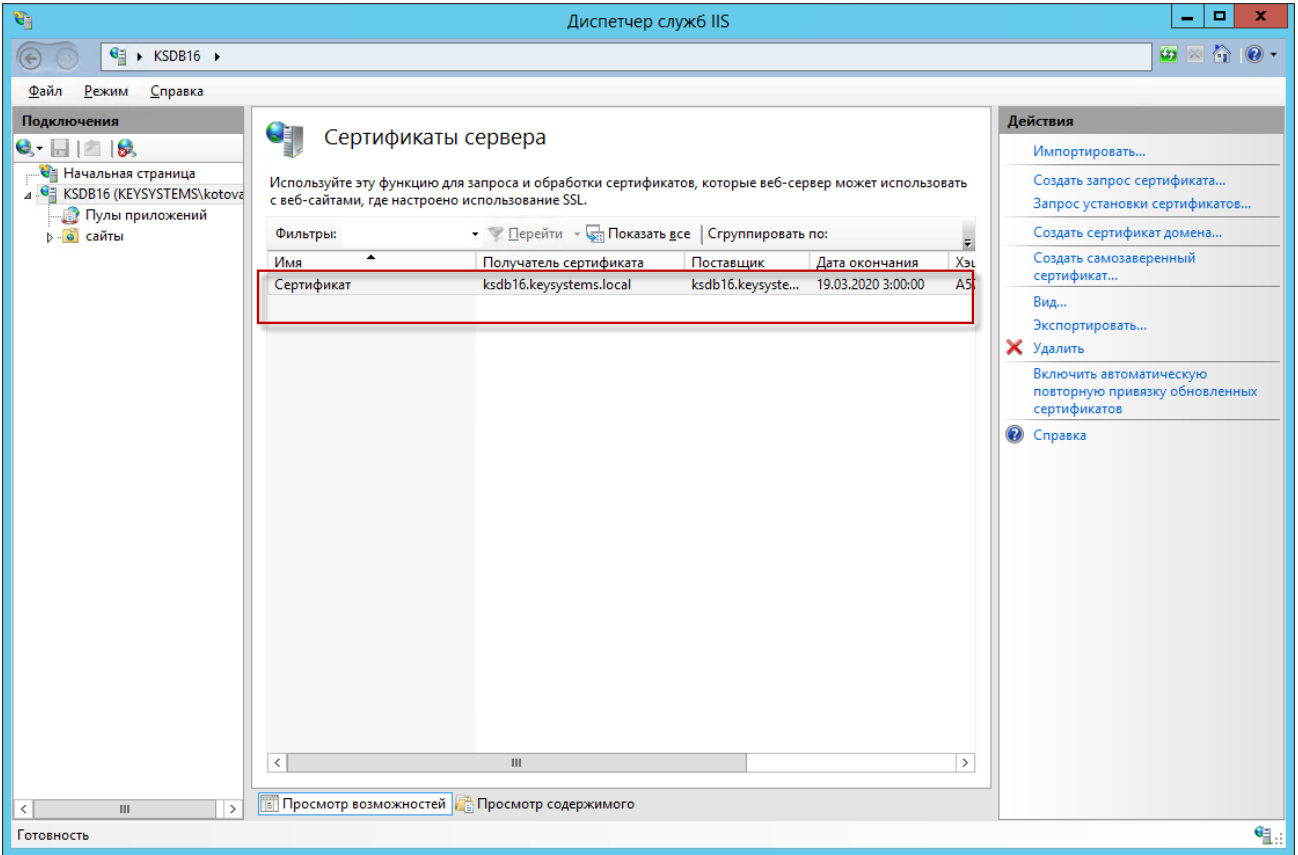

**Рисунок 31. Сертификаты сервера**

## <span id="page-27-1"></span>**1.4.2.3. Установка SSL в PFX**

<span id="page-27-0"></span>Для дальнейшей работы необходимо импортировать нужный сертификат. Откройте диспетчер IIS и перейдите в окно «Сертификаты сервера» (см. *Рисунок [31](#page-27-1)*). В открывшемся окне, в области **«Действия»**, выберите опцию **«Импортировать»**. В режиме «Обзор» выберите pfx архив (*Рисунок [32](#page-28-0)*).

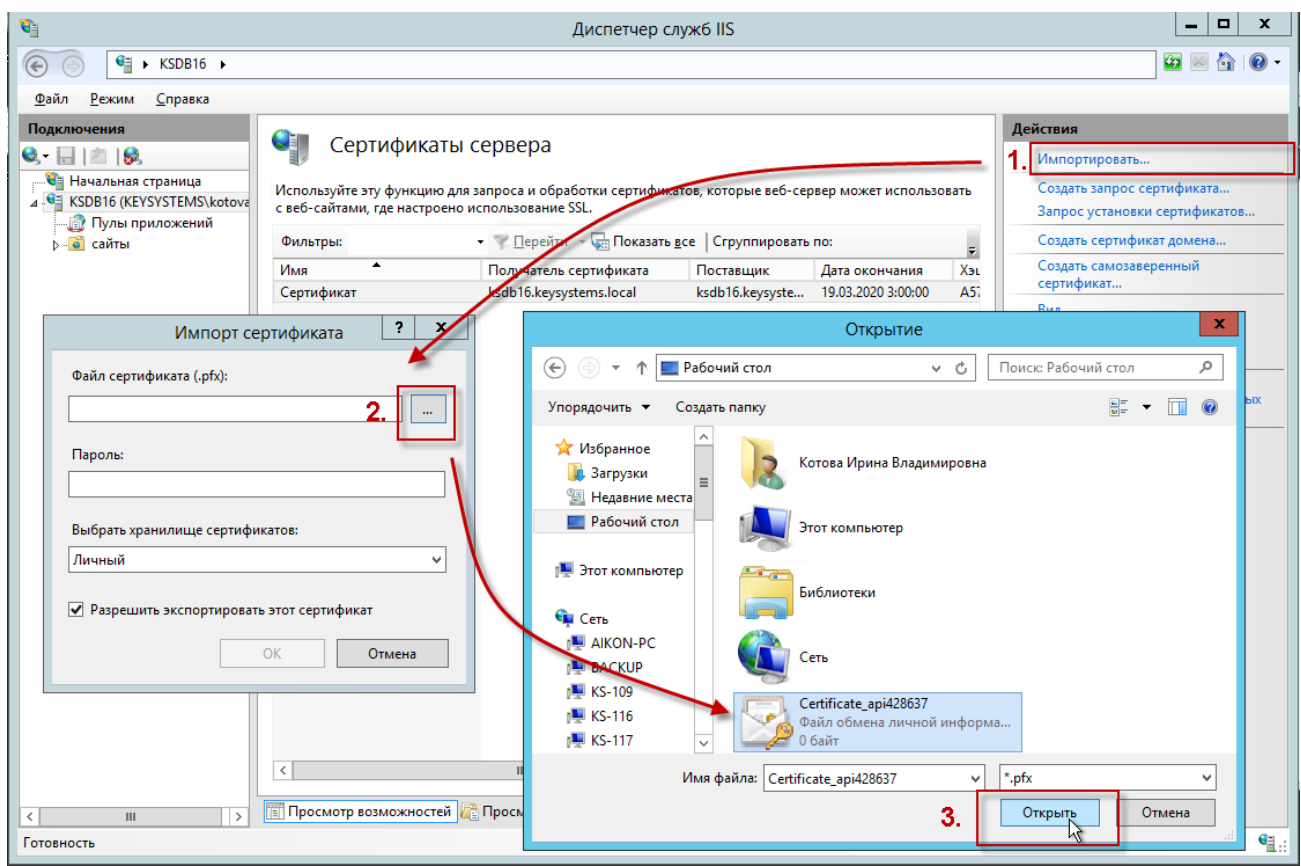

**Рисунок 32. Подготовка к импорту сертификата**

<span id="page-28-0"></span>**Пароль** - укажите пароль;

**Выбрать хранилище сертификатов** - укажите значение «Личный», оно подойдет для стандартного размещения (значение «Размещение веб-служб» используется для SNI технологии).

Импорт будет выполнен по кнопке **[OK]** (*Рисунок [33](#page-28-1)*).

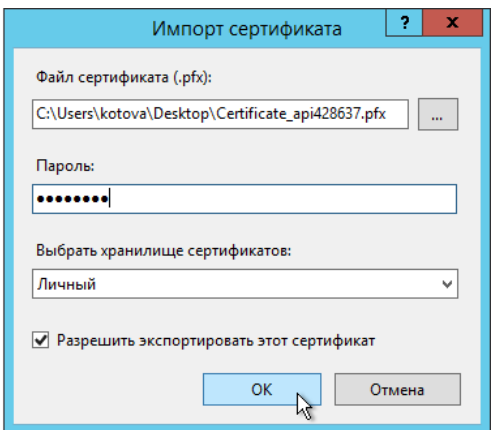

**Рисунок 33. Импорт сертификата**

<span id="page-28-1"></span>Далее выберите каталог «сайты» и по щелчку правой кнопкой мыши по соответствующей строке выберите в контекстном меню пункт «Изменить привязки» для настройки протокола https в IIS (*Рисунок [34](#page-29-0)*).

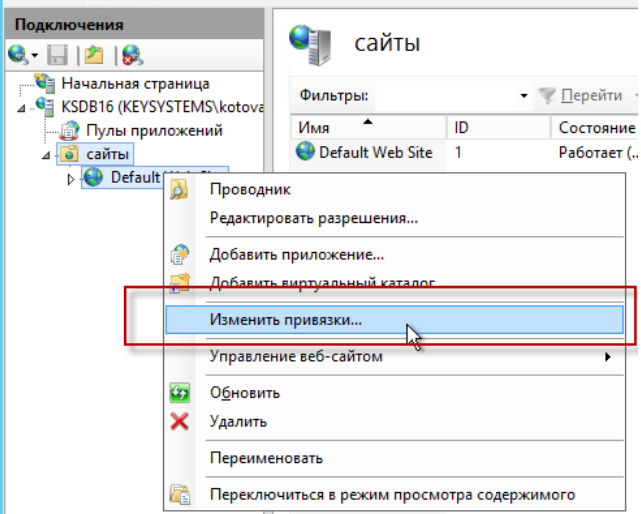

**Рисунок 34. Настройка протокола https в IIS**

<span id="page-29-0"></span>Укажите для сайта (*Рисунок [35](#page-29-1)*):

- **Тип** https и номер порта, по умолчанию, это порт 443 (убедитесь, что он открыт в брандмауэре);
- **Имя узла** укажите полное название сайта;
- **SSL-сертификат** выберите импортированный сертификат и сохраните настройки.

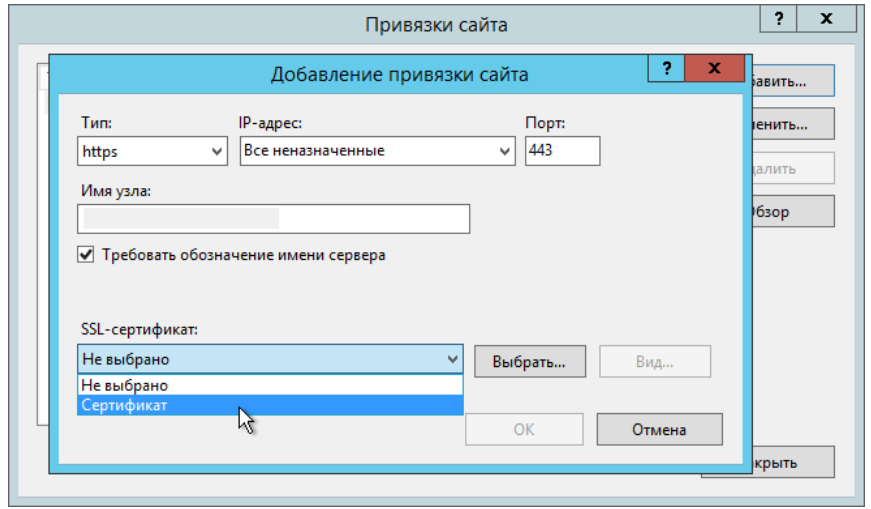

**Рисунок 35. Добавление привязки сайта**

<span id="page-29-1"></span>В завершение проверьте сайт по протоколу HTTPS: в адресной строке должен отобразиться закрытый замочек. Это означает, что ssl сертификат установлен в IIS правильно (*Рисунок [35](#page-29-1)*).

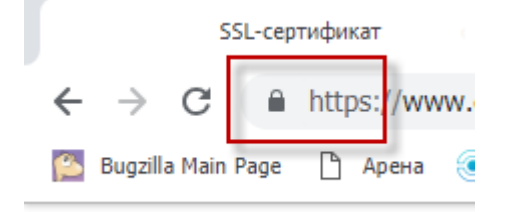

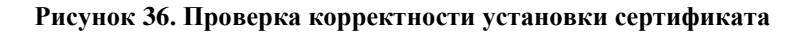

# <span id="page-30-0"></span>**1.4.3. Сервис обновлений**

## **UpdateWebService.Setup\_\*.msi**

Сервис обновлений предназначен для обновления приложений. Сервис выполнен в виде веб-сервиса WCF, и для его установки требуется наличие установленного Internet Information Server.

Перед установкой сервиса необходимо выполнить следующую команду

%systemroot%\Microsoft.NET\Framework\v3.0\Windows Communication Foundation\ServiceModelReg.exe -i

Необходимо, чтобы в настройках веб-сервиса использовалась версия ASP.NET 2.0.50727. В IIS 7.0 для этого добавьте новый пул приложений (*Рисунок [37](#page-30-1)*).

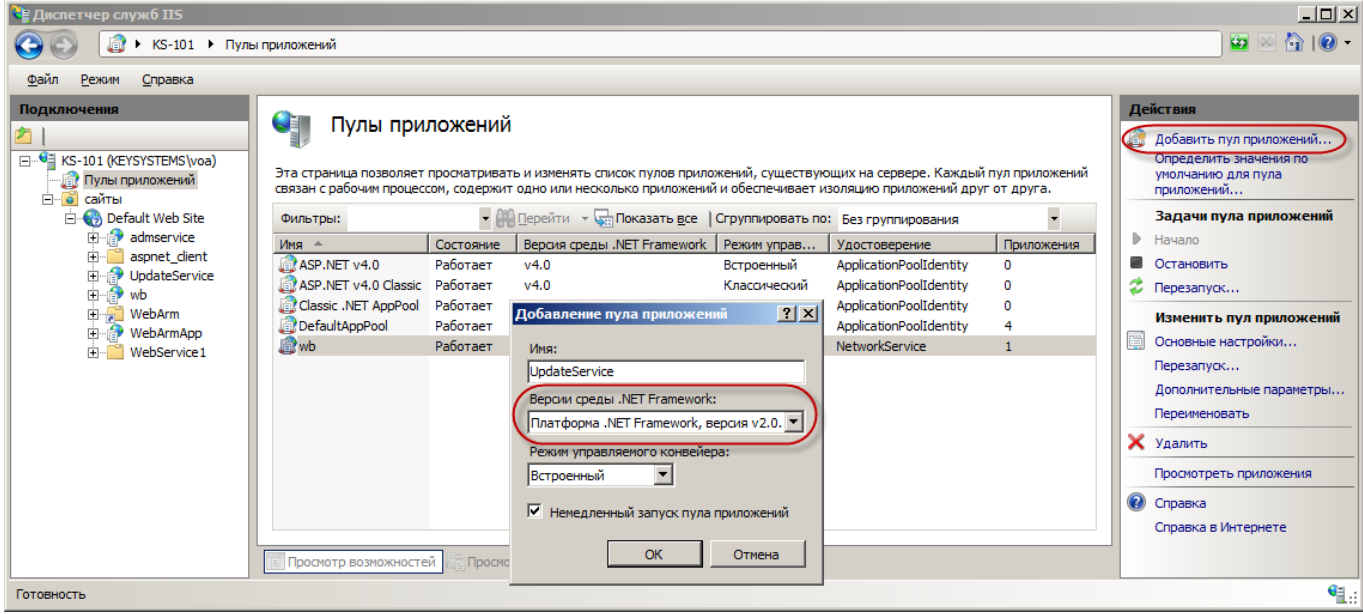

**Рисунок 37. Добавление нового пула приложений**

<span id="page-30-1"></span>Добавленный пул указывается в основных настройках сервиса (*Рисунок [38](#page-31-0)*).

| <b>Е Диспетчер служб IIS</b>                                                                                                    |                                                                                                    |                                                                                                    |                                                                                                    |                                                                                                    | $\Box$                                                                                                    |
|----------------------------------------------------------------------------------------------------|----------------------------------------------------------------------------------------------------|----------------------------------------------------------------------------------------------------|----------------------------------------------------------------------------------------------------|----------------------------------------------------------------------------------------------------|----------------------------------------------------------------------------------------------------|
| P                                                                                                    |                                                                                                    | ▶ KS-101 ▶ сайты ▶ Default Web Site ▶ UpdateService ▶                                                                                                    |                                                                                                    |                                                                                                    | $\bullet \  \  \, \otimes \  \, \, \circ \  \, \bullet$                                                                                                    |
| Файл<br>Справка<br>Режим                                                                                                    |                                                                                                    |                                                                                                    |                                                                                                    |                                                                                                    |                                                                                                    |
| Подключения<br>塑<br>E KS-101 (KEYSYSTEMS\voa)<br><b>В</b> Пулы приложений<br>⊟ • сайты<br><b>E</b> Default Web Site<br><b>E</b> admservice<br>aspnet client<br>F-F<br><b>E</b> UpdateService<br>由 wb<br>E WebArm<br><b>E</b> WebArmApp<br>WebService 1 | ŕ<br>Фильтры:<br><b>ASP.NET</b><br>Глобализаци<br>.NET<br>$\frac{4}{404}$<br>Страницы<br>ошибок .NET<br>ПS<br>$\bullet$<br>OF<br>ASP<br>Просмотр в | Начальная страница /UpdateService<br>Изменение приложения<br>Название сайта: Default Web Site<br>Путь:<br>Псевдоним:<br>UpdateService<br>Пример: продажи<br>Физический путь:<br>C: \inetpub \wwwroot\UpdateService<br>Проверка подлинности<br>Подкл. как<br>Тест настроек. | • Перейти • Слоказать все Сгруппировать по: Область<br> ? X <br>Пул приложений:<br>DefaultAppPool<br>Выбрать<br>7x<br>Выбор пула приложений<br>Пул приложений:<br>$\overline{\phantom{a}}$<br>UpdateService<br>Свойства:<br>Homep версии .Net Framework: 2.0<br>Режим конвейера: Встроенный | $\bullet$ $\overline{BB}$ $\bullet$<br>醻<br>Страницы и<br>элемент<br>араметры<br><b>SSL</b><br>$\overline{\phantom{a}}$ | Действия<br>ρł<br>Проводник<br>Редактировать разрешения<br>Основные настройки<br>Просмотреть виртуальные<br>каталоги<br>Управление приложением (^)<br>Обзор приложения<br>$\overline{\bullet}$<br>O63op *: 80 (http)<br>Дополнительные параметры<br>$\odot$<br>Справка<br>Справка в Интернете |
| Готовность                                                                                                    |                                                                                                    |                                                                                                    | <b>OK</b><br>Отмена                                                                                                    |                                                                                                    | $\mathbf{e}_{\mathbf{I}:\mathbf{r}}$                                                                                                    |
|                                                                                                    |                                                                                                    |                                                                                                    |                                                                                                    |                                                                                                    |                                                                                                    |

**Рисунок 38. Окно основных настроек сервиса**

<span id="page-31-0"></span>Кроме того, необходимо убедиться, что в сопоставлениях обработчиков существует расширение «.svc» (*Рисунки [39](#page-31-1)*, *[40](#page-32-0)*).

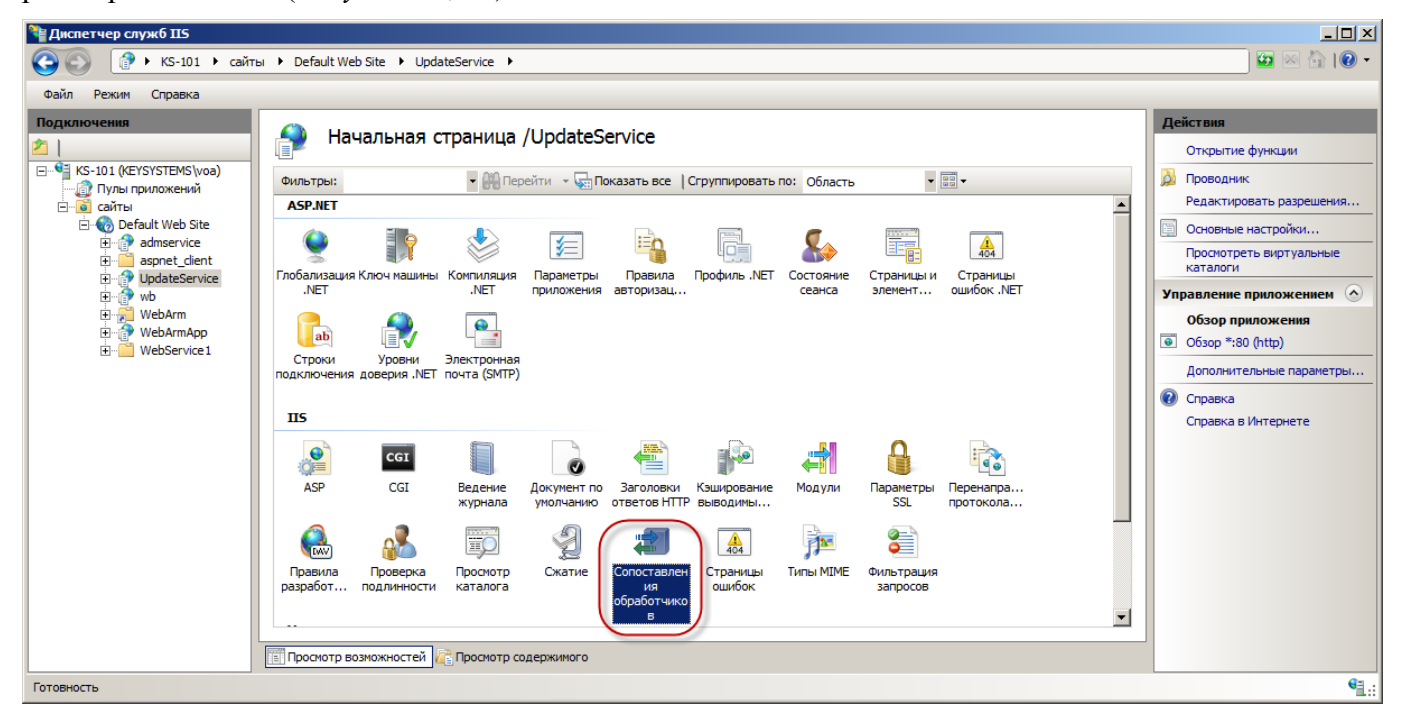

<span id="page-31-1"></span>**Рисунок 39. Сопоставления обработчиков UpdateService**

| • Диспетчер служб IIS                                                                                                    |                                                                                                    |                                                                                                    |                                                                                                    |                                                                                                    |                                                                                                    |                                                                                                    |                | $\Box$ D $\Box$ $\times$                                                                                                    |
|----------------------------------------------------------------------------------------------------|----------------------------------------------------------------------------------------------------|----------------------------------------------------------------------------------------------------|----------------------------------------------------------------------------------------------------|----------------------------------------------------------------------------------------------------|----------------------------------------------------------------------------------------------------|----------------------------------------------------------------------------------------------------|----------------|----------------------------------------------------------------------------------------------------|
|                                                                                                    | ▶ KS-101 ▶ сайты ▶ Default Web Site ▶ UpdateService ▶                                                                                                    |                                                                                                    |                                                                                                    |                                                                                                    |                                                                                                    |                                                                                                    |                | $\bullet \times \bullet \bullet$                                                                                                    |
| Файл<br>Справка<br>Режим                                                                                                    |                                                                                                    |                                                                                                    |                                                                                                    |                                                                                                    |                                                                                                    |                                                                                                    |                |                                                                                                    |
| Подключения<br>E KS-101 (KEYSYSTEMS\voa)<br><b>В</b> Пулы приложений<br><b>В</b> сайты<br><b>E</b> <sup>2</sup> <sub>2</sub> Default Web Site<br>admservice<br>由<br>Ė<br>aspnet client<br>€<br><b>UpdateService</b><br>由<br>由<br>wb<br>由<br>WebArm<br>由<br>WebArmApp<br>WebService 1<br>中<br>Конфигурация: "Default Web Site/UpdateService" web.config | Сопоставления обработчиков<br>Эта функция предназначена для указания ресурсов (библиотек DLL и управляемого кода), которые обрабатывают определенные типы<br>запросов.<br>Сгруппировать по: Состояние<br>Имя<br>HttpRemotingHandlerFactory-so<br>HttpRemotingHandlerFactory-so<br>HttpRemotingHandlerFactory-so<br>HttpRemotingHandlerFactory-so<br>HttpRemotingHandlerFactory-so<br>HttpRemotingHandlerFactory-so<br>SSINC-stm<br>svc-Integrated<br>svc-ISAPI-2.0<br>svc-ISAPI-2.0-64<br>vbhtm-Integrated-4.0<br>vbhtm-ISAPI-4.0 32bit<br>vbhtm-ISAPI-4.0 64bit<br><b>Просмотр возможностей</b> | $\overline{\phantom{a}}$<br>Путь<br><b>A</b><br>*.soap<br>*.soap<br>*.soap<br>*.soap<br>*.soap<br>*.soap<br>*.stm<br>$*_{SVC}$<br>*.svc<br>*.svc<br>*.vbhtm<br>*.vbhtm<br>*.vbhtm<br>Просмотр содержимого | Состояние<br>Включен<br>Включен<br>Включен<br>Включен<br>Включен<br>Включен<br>Включен<br>Включен<br>Включен<br>Включен<br>Включен<br>Включен<br>Включен | Тип пути<br>Не указывается<br>Не указывается<br>Не указывается<br>Не указывается<br>Не указывается<br>Не указывается<br>Файл<br>Не указывается<br>Не указывается<br>Не указывается<br>Не указывается<br>Не указывается<br>Не указывается | Обработчик<br>System.Runtime.Remoting.Chan<br>System.Runtime.Remoting.Chan<br><b>IsapiModule</b><br><b>IsapiModule</b><br><b>IsapiModule</b><br><b>IsapiModule</b><br>ServerSideIncludeModule<br>System.ServiceModel.Activation<br><b>IsapiModule</b><br><b>IsapiModule</b><br>System.Web.HttpForbiddenHan<br><b>IsapiModule</b><br><b>IsaniModule</b> | $\blacktriangle$<br>Тип элемента<br>Унаследовано<br>Унаследовано<br>Унаследовано<br>Унаследовано<br>Унаследовано<br>Унаследовано<br>Унаследовано<br>Унаследовано<br>Унаследовано<br>Унаследовано<br>Унаследовано<br>Унаследовано<br>Унаследовано | $\circledcirc$ | <b>Действия</b><br>Добавить управляемый<br>обработчик<br>Добавить сопоставление сценария<br>Добавление сопоставления сценария<br>с подстановочными знаками<br>Добавить сопоставление модуля<br>Изменить<br>Х Удалить<br>Изменение разрешений функции<br>Вернуть к родительским параметрам<br>Просмотреть отсортированный<br>список<br>Справка<br>Справка в Интернете<br>੧∷ |
|                                                                                                    |                                                                                                    |                                                                                                    |                                                                                                    |                                                                                                    |                                                                                                    |                                                                                                    |                |                                                                                                    |

**Рисунок 40. Сопоставления обработчиков UpdateService**

<span id="page-32-0"></span>Для проверки работоспособности веб-сервиса запустите браузер и в адресной строке введите адрес: http://localhost/<виртуальный каталог>/ (по умолчанию http://localhost/UpdateService/). Открывшаяся страница веб-сервиса будет свидетельствовать о том, что установка и настройка сервиса обновлений прошли успешно (*Рисунок [41](#page-33-1)*).

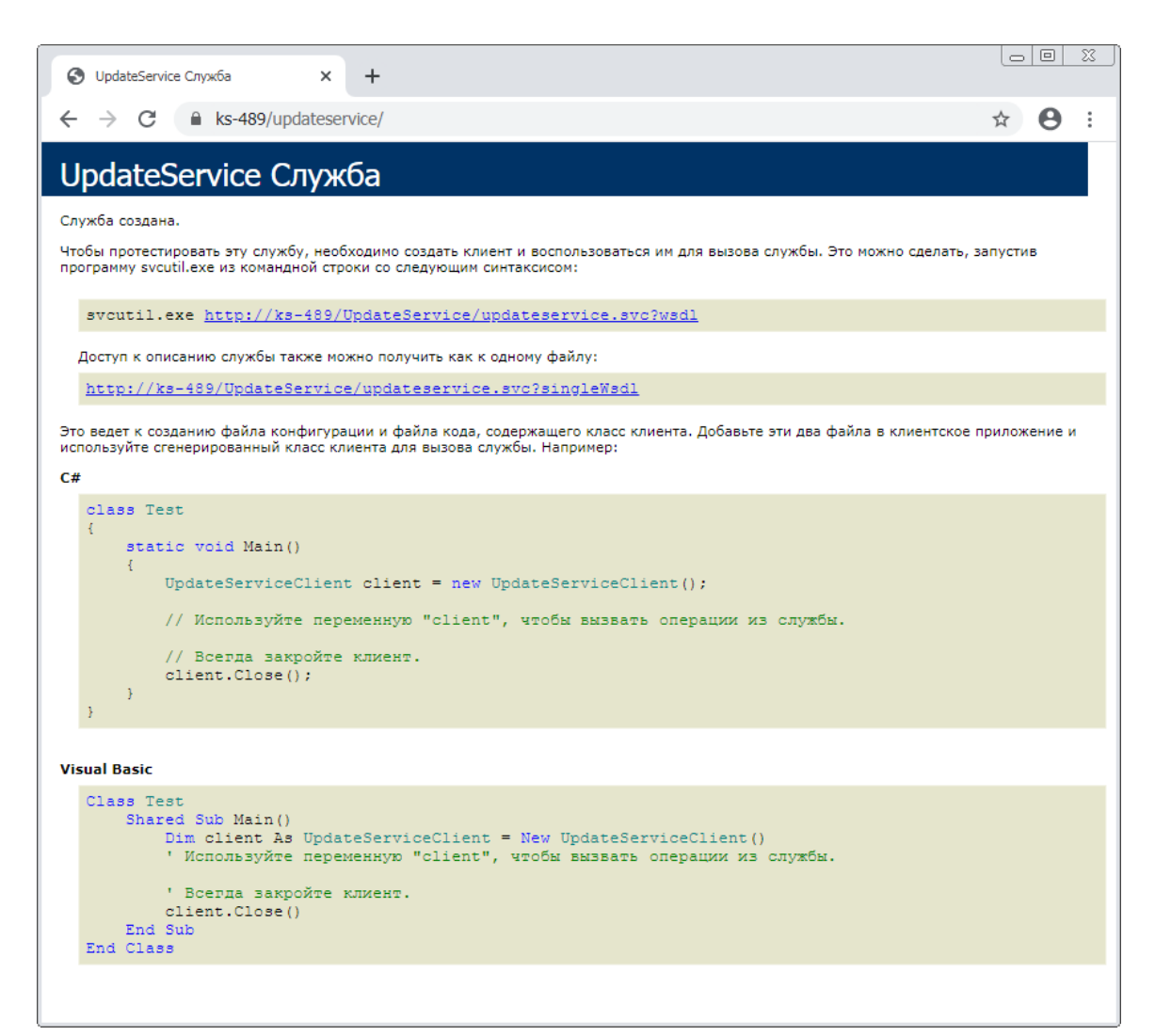

**Рисунок 41. Страница веб-сервиса обновлений**

<span id="page-33-1"></span>Обновления на сервере должны выкладываться по следующей структуре: «{Виртуальный каталог}\UPDATES\ Keysystems.AdministratorD\версия»

Виртуальный каталог, как правило, имеет путь c:\inetpub\wwwroot\UpdateService.

Версия должна включать 4 числа (#.#.#.#). …\UPDATES\Keysystems.AdministratorD\15.03.00.23

<span id="page-33-0"></span>Сервис обновлений позволяет выполнять обновление клиентского приложения от имени указанного пользователя. Данное условие применяется, если у пользователей нет прав на запись в папку обновляемого приложения.

## **1.4.4. Сервис оправдательных (первичных) документов**

## **UploadWebService.Setup\_\*.msi**

Сервис предназначен для работы с первичными документами. Сервис выполнен в виде вебсервиса WCF, и для его установки требуется наличие установленного Internet Information Server.

Основные настройки сервиса находятся в файле конфигурации web.config (по умолчанию: c:\inetpub\wwwroot\UploadService\Web.config) в секции <UploadServiceSettings>:

```
<UploadServiceSettings StorageType="FileSystem" 
UploadsDir="D:\inetpub\wwwroot\UploadService\" ConnectionString="Data 
Source=Server;Initial Catalog=DBName;User ID=UserName;Password=UserPassword" />
```
Параметр **StorageType** может принимать два значения: «FileSystem» или «Database», которые задают соответствующий тип хранилища для файлов. Параметр **UploadsDir** указывает путь для хранения файлов в случае если StorageType = "FileSystem" и имеет по умолчанию пустое значение, что соответствует каталогу с именем "UPLOADS", расположенном в установочном виртуальном каталоге Web-приложения. В параметре **ConnectionString** указывается строка подключения к серверу БД. Этот параметр активизируется, если StorageType="Database".

Если в параметре **UploadsDir** указан сетевой путь в виде строки формата "\\Server\Share", то для доступа по такому пути необходимы соответствующие права. Идентификационные данные указываются в секции <system.web> в параметре <identity>. Свойство userName должно иметь формат «DOMAIN\UserName».

<system.web>

<!-- maxRequestLength - max upload/download file size in KBytes -->

<httpRuntime enable="true" maxRequestLength="10240" />

<!-- userName format: "DOMAIN\UserName" -->

<identity userName="" password="" />

</system.web>

<span id="page-34-0"></span>Параметр maxRequestLength в разделе <system.web/httpRuntime> задает ограничение на максимальный загружаемый размер файла в килобайтах (по умолчанию – 10 Мб).

## **1.4.5. Подготовка универсальной клиентской части**

В дистрибутив программы встроены возможности автоматической проверки соответствия установленного программного обеспечения рабочей станции требованиям программы и, при возможности, установки отсутствующих компонентов. Для того, чтобы воспользоваться возможностью автоматической установки необходимых компонентов, необходимо модифицировать дистрибутив в соответствии со следующим алгоритмом:

1. Скопировать в каталог «Install» дистрибутива установочные файлы msi служебных компонентов, включая пакеты установки Microsoft .NET Framework 4.0 SP1 langpack ru, Windows Installer (dotnetfx35.exe, dotnetfx35langpack x86ru.exe, WindowsInstaller-KB893803-v2-x86.exe соответственно). Данные продукты можно загрузить с сайта <http://downloads.microsoft.com/> либо запросить у разработчиков компании Кейсистемс.

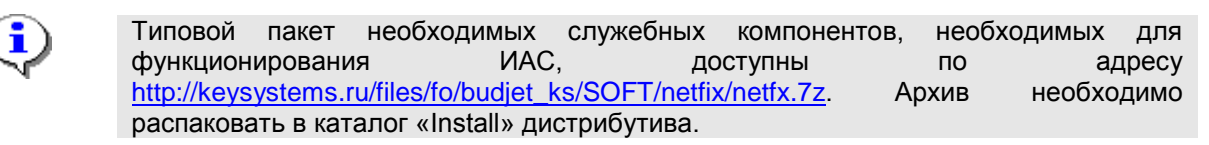

- 2. Общий инсталлятор обеспечивает возможность установки продукта КриптоПро CSP. Для этого необходимо поместить в каталог «Install» дистрибутива установочный пакет (msi) продукта КриптоПро.
- 3. Дистрибутив Программного комплекса содержит файл «setup.ini». На основе этого файла строится список продуктов для установки. Setup.ini содержит в себе описание всех секций и параметров настройки.
- 4. Существует возможность предварительной настройки программы у пользователя. Для этого предназначены файлы Keysystems.AdministratorD.config и update.config в каталоге «Install» дистрибутива, которые копируются на компьютер конечного пользователя и считываются при первом запуске программы. Эти файлы редактируются с помощью текстового редактора. Также существует возможность формирования файлов Keysystems.AdministratorD.config и update.config на «эталонной» машине. Для этого на компьютере настраиваются параметры соединения, запуска, обновления и т.п., затем указанные файлы переписываются из рабочего каталога программы (меню «Справка => О программе => Копировать => Рабочий каталог») (*Рисунок [42](#page-35-1)*).

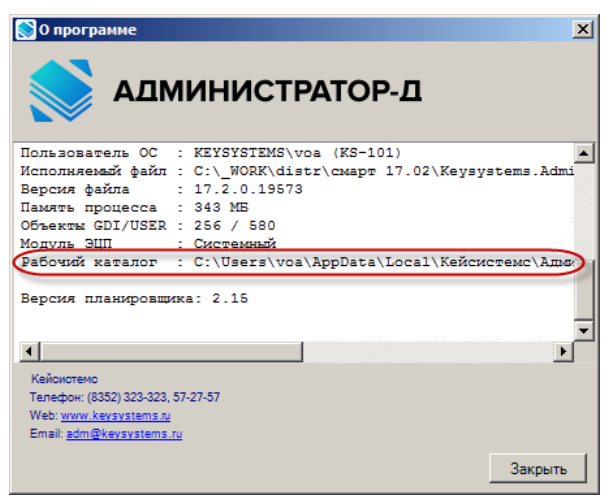

**Рисунок 42. Рабочий каталог программы**

## <span id="page-35-1"></span><span id="page-35-0"></span>**1.5. Первоначальные настройки ИАС**

Запустите программу по кнопке **[Пуск]** или при помощи ярлыка на рабочем столе.

```
ПУСК => КЕЙСИСТЕМС =>АДМИНИСТРАТОР СМАРТ
```
В результате откроется окно входа в программу (*Рисунок [43](#page-35-2)*).

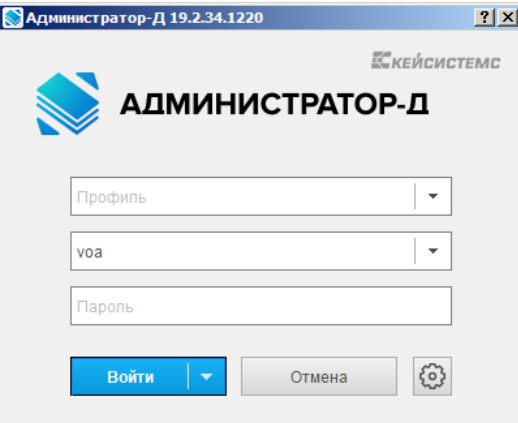

<span id="page-35-2"></span>**Рисунок 43. Окно входа в программу**

Для начала работы укажите имя пользователя в поле **Пользователь**, пароль пользователя в поле **Пароль** и нажмите кнопку **[Войти]**.

Для входа в программу с использованием аутентификации Windows выберите строку «Аутентификация Windows» в раскрывающемся списке кнопки **[Войти]**.

<span id="page-36-0"></span>Для просмотра/редактирования параметров работы программы нажмите кнопку **Параметры**.

## **1.5.1. Вкладка «Регистрация»**

На вкладке **Регистрация** (*Рисунок [44](#page-36-1)*) в поле **СУБД** выберите из раскрывающегося списка наименование СУБД. В поле **Сервер** укажите сервер баз данных, в поле **База данных** выберите наименование базы данных из раскрывающегося списка, полученного при выборе сервера.

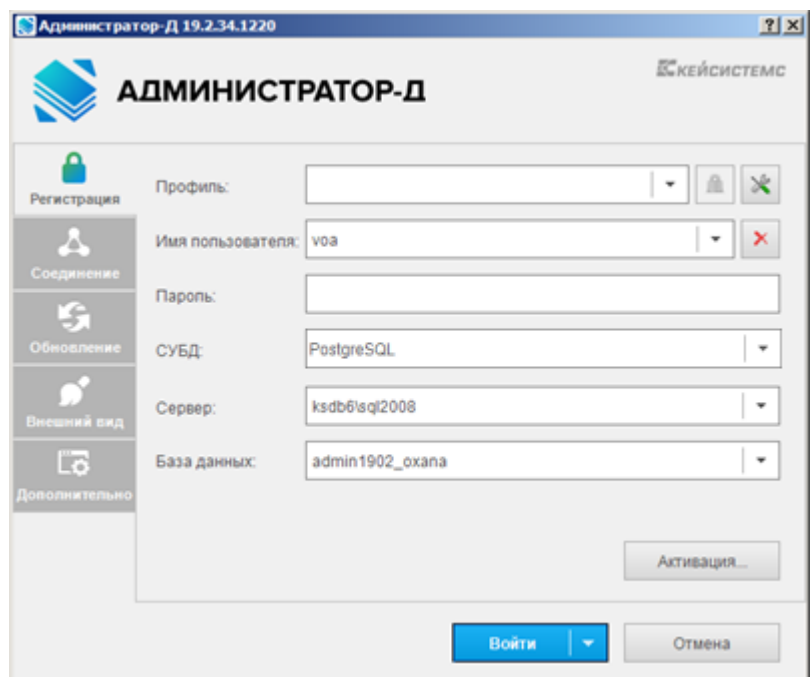

**Рисунок 44. Вкладка Регистрация**

<span id="page-36-1"></span>Поле **Профиль** позволяет хранить параметры подключения пользователя: имя пользователя (но не пароль), наименование сервера, наименование базы данных, выбор режима работы (прямое соединение, либо с использованием веб-сервиса) и другие. Существует возможность создания различных профилей для разных подключений или использования профиля по умолчанию. Для создания нового профиля введите его наименование в поле **Профиль** и задайте необходимые параметры подключения. Для сохранения настроек профиля нажмите кнопку **[Войти]**, в результате, кроме сохранения настроек, будет выполнен вход в программу в соответствии с установленными настройками).

Для перехода к окну управления профилями (*Рисунок [45](#page-37-0)*) нажмите кнопку **Профили**.

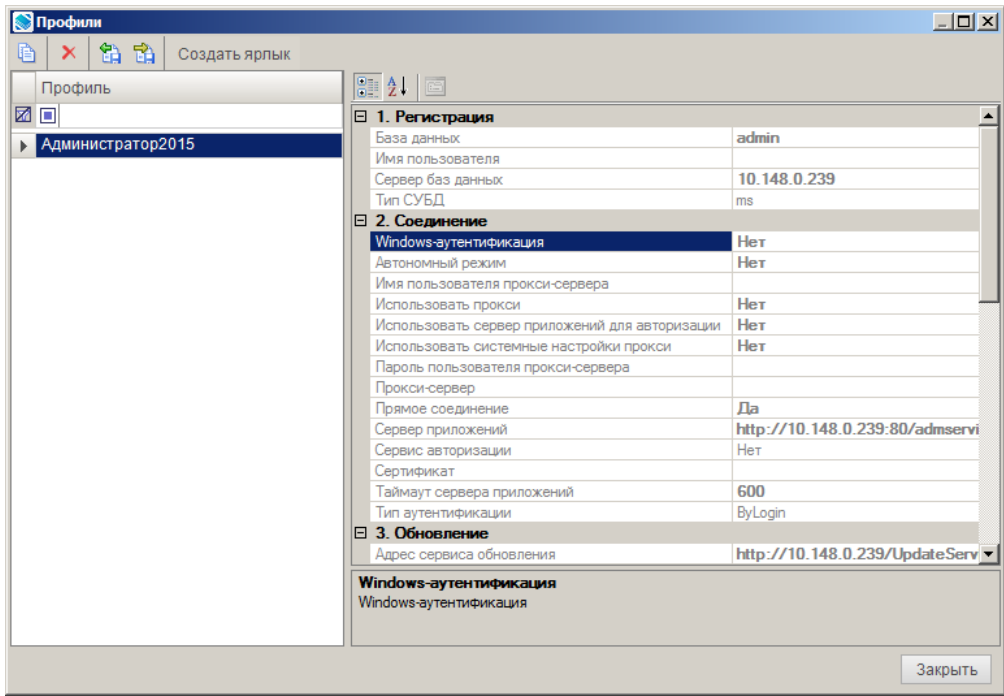

**Рисунок 45. Окно управления профилями пользователей**

<span id="page-37-0"></span>Для отображения списка настроек в алфавитном порядке нажмите кнопку <sup>2</sup><sup>↓</sup> В **алфавитном порядке**. Для возврата к исходной группировке нажмите кнопку **По категориям**.

Назначение кнопок панели инструментов окна управления профилями пользователей:

**В Копировать** – копирование профиля.

**Удалить** - удаление профиля.

**В** Экспорт – выгрузка настроек профиля в файл.

**Импорт** – прием настроек профиля из файла.

**Создать ярлык** – создание на рабочем столе Windows ярлыка для входа в программу в соответствии с настройками выбранного профиля (*Рисунок [46](#page-37-1)*).

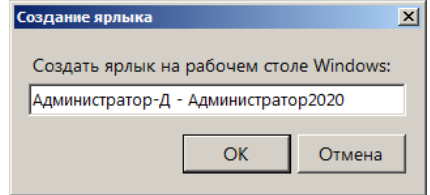

**Рисунок 46. Создание ярлыка для выбранного профиля**

<span id="page-37-1"></span>Значения настроек профилей, которые отображаются в режиме управления профилями, по умолчанию сгруппированы по категориям ( группам настроек). Чтобы раскрыть содержимое группы настроек необходимо выбрать знак «+», чтобы скрыть – знак «–».

Для активации программного комплекса нажмите кнопку **[Активация]** (см. *Рисунок [44](#page-36-1)*). В результате откроется окно активации (*Рисунок [47](#page-38-0)*).

| Администратор-Д: Активация комплекса                                                                                                |              |                                    |               | $\Box$ D $\Box$ |
|----------------------------------------------------------------------------------------------------|--------------|------------------------------------|---------------|-----------------|
| Версия программного комплекса: 19.02 (сборка 2542)                                                                                  |              |                                    |               |                 |
| Версии модулей: xpks.dll: 105, xpks01.dll: 110.299                                                                                  |              |                                    |               |                 |
|                                                                                                    |              |                                    |               |                 |
| Параметры активации                                                                                                    |              |                                    |               |                 |
| Чувашская Республика<br>Наименование региона:                                                                                       |              |                                    |               |                 |
| ИНН и Наименование организации пользователя ПО:                                                                                     |              |                                    |               |                 |
| 5500000001<br>Администратор доходов бюджета                                                                                         |              |                                    |               | Сохранить       |
|                                                                                                    |              |                                    |               |                 |
| Код сигнатуры:                                                                                                    |              |                                    |               |                 |
| 033df0aeSGFyZHdhcmVJRD0xNjQwMDYwMzQxNTAyMzAwNzYwMjUxODkxNDcyNDEwNzgyMTAyMzYyMjUxNDMwNTIyMzgzMDMw                                    |              |                                    |               |                 |
|                                                                                                    |              |                                    |               |                 |
| Программные комплексы/подкомплексы                                                                                                  |              |                                    |               |                 |
| Наименование<br>M                                                                                                    | Подключений  | Срок лицензии                      | Срок действия |                 |
| Администратор-Д<br>ы                                                                                                    | 300          | 21.03.2222                         | 21.03.2222    |                 |
| П Административная практика                                                                                                    | 300          | 21.03.2222                         | 21.03.2222    |                 |
| Бизнес-процессы<br>п.                                                                                                    | 300          | 27.12.2222                         | 27.12.2222    |                 |
| Контроль деятельности ЮЛ<br>п                                                                                                    | 300          | 27.12.2222                         | 27.12.2222    |                 |
| п<br>Кредиты                                                                                                    | $\Omega$     |                                    |               |                 |
| Сведения о ЮЛ<br>п                                                                                                    | 300          | 27.12.2222                         | 27.12.2222    |                 |
| Электронный архив<br>г                                                                                                    | 300          | 27.12.2222                         | 27.12.2222    |                 |
| Перечень и реестры источников доходов бюджетов<br>п                                                                                 | 100          | 07.12.2222                         | 07.12.2222    |                 |
| Решение налогового органа<br>п.                                                                                                    | 300          | 27.12.2222                         | 27.12.2222    |                 |
| П   СМАРТ-Платеж                                                                                                    | 100          | 23.12.2222                         | 23.12.2222    |                 |
| П Информация по налогам (для ФНС)                                                                                                   | $\mathbf{O}$ |                                    |               |                 |
| PCY FMH<br>- РСУ ГМП "Администратор платежей" (АП/ГАП)<br>г<br>- РСУ ГМП "Администратор начислений" (АН/ГАН)<br>- РСУ ГМП "ГИС ЖКХ" | 300          | 15.08.2222                         | 15.08.2222    |                 |
| СУБД:<br>Microsoft SQL Server                                                                                                    |              | № Режим Про                        |               |                 |
| Отправить запрос на портал<br>Дополнительные ключи                                                                                  |              | √ Удаленные подключения СМАРТ      |               |                 |
| Ввести ключ активации<br>Оповещение о сроке лицензии                                                                                |              | <b>▽</b> Удаленные подключения Web |               |                 |
|                                                                                                    |              |                                    |               |                 |
|                                                                                                    |              | Дополнительно                      | Справка       | Закрыть         |

**Рисунок 47. Окно активации программы**

<span id="page-38-0"></span>В разделе **Параметры активации** отображаются наименование региона**,** ИНН, наименование организации-пользователя Программного комплекса и код сигнатуры**.**

В таблице **Программные комплексы/подкомплексы** отображаются наименования установленных в составе ИАС подкомплексов, количество подключений, дата обновления ключа и срок его действия.

Для получения ключа активации необходимо оформить заявку в Личном кабинете на сайте компании «Кейсистемс», предварительно пройдя процедуру регистрации.

#### <http://portal.keysystems.ru/>

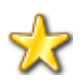

Если договор на сопровождение программы заключен с официальным представителем компании «Кейсистемс» в регионе, необходимо сформировать заявку на получение ключа активации по ссылке **Сформировать письмо-заявку** и направить в адрес представителя.

Полученный ключ активации вводится в окне **Активация комплекса**, доступном по ссылке **Ввести ключ активации**.

Для ввода информации об официальном представителе компании «Кейсистемс», реквизиты которого будут отображаться в окне «Справка => О программе», нажмите кнопку **[Дополнительно]** (см. *Рисунок [47](#page-38-0)*). В составе реквизитов указывается наименование представителя, номер телефона, адрес сайта и адрес электронной почты (на указанный адрес осуществляется отправка заявок на получение ключа активации, отчетов об ошибках, возникающих при работе в программе).

## <span id="page-39-0"></span>**1.5.2. Вкладка «Соединение»**

На вкладке **Соединение** вводятся параметры соединения (*Рисунок [48](#page-39-1)*).

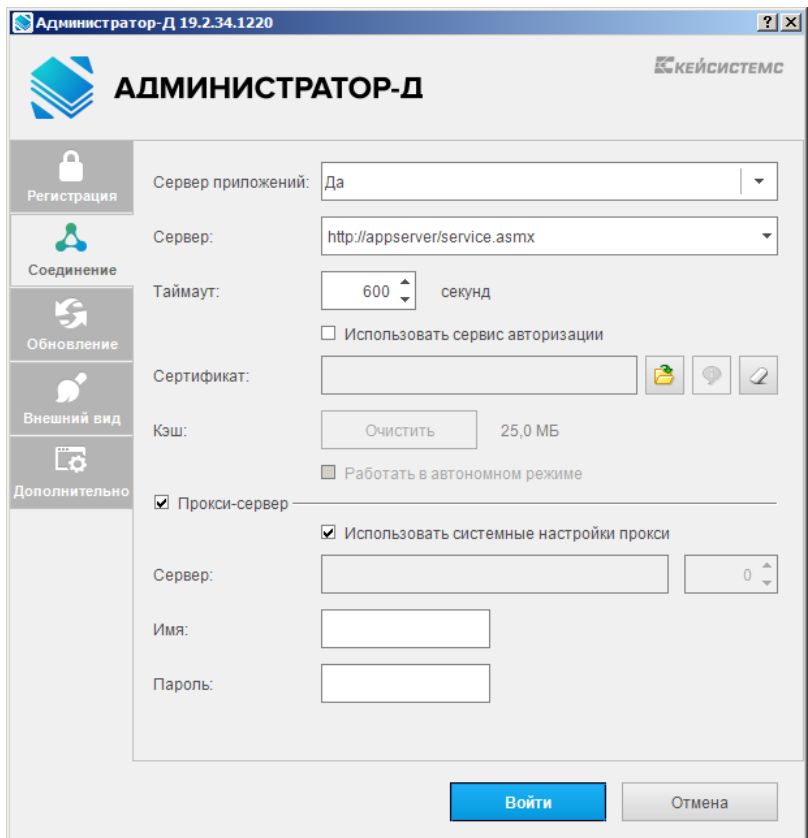

**Рисунок 48. Вкладка Соединение**

<span id="page-39-1"></span>Если приложение и база данных развернуты в разных сетях, и непосредственное соединение между ними невозможно, то для обеспечения удаленных подключений установите значение «Да» в поле **Сервер приложений**.

В использовании сервера приложений нет необходимости, когда приложение работает в одной локальной сети с базой данных. Кроме того, это не рекомендуется с точки зрения производительности.

В поле **Сервер** введите адрес сервера в виде: http://<адрес сервера>/<виртуальный каталог>/service.asmx

(указание «service.asmx» обязательным не является).

В поле **Таймаут** укажите время ожидания ответа от сервера.

Для использования сервера приложений для авторизации установите флажок в поле **Использовать сервис авторизации**.

В поле **Сертификат** с помощью кнопки **Выбрать** укажите сертификат, используемый для SSL-подключения (HTTPS) (если сервер приложений принимает SSL-подключения (HTTPS) и настроен так, что требует сертификаты клиента) или сервиса авторизации.

Для сброса выбранного сертификата нажмите кнопку **Сброс**.

Для работы в автономном режиме (предоставляет возможность сохранения данных при отсутствии соединения с сервером) установите флажок в поле **Работать в автономном режиме**.

> Опция **Работать в автономном режиме** позволяет начать работу в Программном комплексе, не подключаясь ни к базе данных, ни к серверу приложений (если он выбран). Данный режим актуален при неудовлетворительном качестве связи или при полном ее отсутствии, но будет доступен при включенном режиме кэширования и в случае, если имела место успешная регистрация в комплексе (регистрационные данные и другие объекты, необходимые для работы, кэшируются).

При использовании удаленного сервера приложений существует возможность использования прокси-сервера, через который осуществляется подключение к серверу приложений. Для этого установите флажок в поле **Прокси-сервер**. Для использования системных настроек прокси установите флажок в поле **Использовать системные настройки прокси**. Иначе в поле **Сервер** укажите адрес прокси-сервера и номер порта, в полях **Имя** и **Пароль** – соответственно имя и пароль учетной записи для подключения к серверу.

## **1.5.3. Вкладка «Обновление»**

<span id="page-40-0"></span>Вкладка **Обновление** позволяет настроить параметры обновления клиентской части приложения (*Рисунок [49](#page-41-0)*).

Обновления «Администратор-Д» доступны на сайте компании по адресу: [http://www.keysystems.ru/Updates/UpdateList.aspx?id={EAEAE984-F374-DE11-9267-](http://www.keysystems.ru/Updates/UpdateList.aspx?id=%7bEAEAE984-F374-DE11-9267-000E0C4BF7BF%7d) [000E0C4BF7BF}](http://www.keysystems.ru/Updates/UpdateList.aspx?id=%7bEAEAE984-F374-DE11-9267-000E0C4BF7BF%7d)

Каждое обновление клиентского приложения состоит из двух частей.

**<номер версии>.zip** - обновление клиентской части, архив необходимо распаковать в виртуальный каталог установленного сервиса обновлений по структуре «{Виртуальный каталог}\UPDATES\ Keysystems.AdministratorD\»

Виртуальный каталог, как правило, имеет путь c:\inetpub\wwwroot\UpdateService.

В результате должна получиться, например, такая папка с рабочими файлами: C:\Inetpub\wwwroot\UpdateService\UPDATES\Keysystems.AdministratorD\19.2.34.1220

**service <номер версии>.zip** - обновление сервиса приложений. Содержимое архива необходимо скопировать в папку виртуального каталога установленного сервиса приложений (путь по умолчанию C:\Inetpub\wwwroot\admservice) с заменой существующих файлов. Перед обновлением сервиса удалите все файлы в папке bin  $(C:\Inetpub\wwwroot\ admservice\binom{*.*}{.}$ 

Как правило, клиентская часть совместима с более ранними версиями базы данных. В случае несовместимости выводится дополнительное сообщение.

УСТАНОВКА И НАСТРОЙКА ПРОГРАММЫ

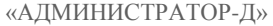

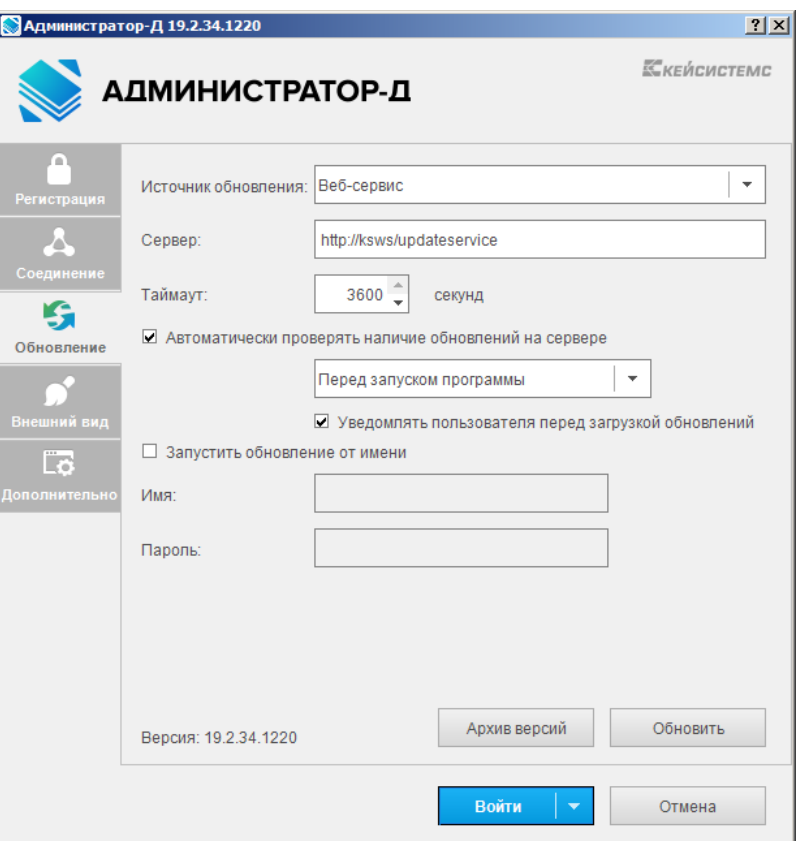

<span id="page-41-0"></span>**Рисунок 49. Вкладка Обновление**

В поле **Источник обновления** выберите из раскрывающегося списка одно из следующих значений: «Веб-сервис», «База данных» или «Каталог с файлами».

При выбранном значении «Веб-сервис» заполните следующие поля:

**Сервер** – адрес сервиса обновления;

**Таймаут** – время ожидания ответа от сервиса обновления (в секундах).

При выбранном значении «Каталог с файлами» укажите путь к каталогу при помощи кнопки обзора папок в поле **Каталог**.

При выбранном значении «База данных» поля **Сервер** и **База данных** заполняются автоматически соответственно наименованиями текущего сервера и базы данных

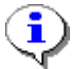

Для пользователей, работающих в локальной сети, в качестве источника обновления целесообразно использовать «Каталог с файлами».

**Автоматически проверять наличие обновлений на сервере** – при установленном флажке настройка позволяет автоматизировать процесс обновления, предусмотрены следующие возможности проверки обновлений:

 «Перед запуском программы» - при запуске программы сначала проверяется обновление, при его наличии происходит установка, после чего запускается обновленная версия программы. Если обновление отсутствует, то осуществляется только запуск Программного комплекса.

 «После запуска программы» - запускается текущая версия программы, проверяется обновление, при его наличии происходит установка, после чего запускается обновленная версия программы.

 «Ежедневно» - автоматическая проверка обновлений осуществляется ежедневно, время запуска процесса обновления необходимо указать в поле **в**.

 «С периодом» - процесс проверки обновлений осуществляется автоматически через указанный в поле в промежуток времени.

**Уведомлять пользователя перед загрузкой обновлений** – при установке флажка при наличии обновлений открывается окно с уведомлением, в котором пользователь имеет возможность отложить установку обновлений в автоматическом режиме.

**Запустить обновление от имени** – при установке флажка для установки обновлений используется учетная запись администратора.

**Имя** - имя учетной записи администратора для установки обновлений (при установленной опции **Запустить обновление от имени**).

**Пароль** - пароль учетной записи администратора для установки обновлений (при установленной опции **Запустить обновление от имени**).

Для работы с менеджером архивов (*Рисунок [50](#page-42-1)*), который позволяет работать с архивными версиями Программного комплекса, нажмите кнопку **[Архив версий]**.

Менеджер архивов позволяет запустить архивную версию программы, открыть проводник с файлами архивной версии, удалить архивную версию, восстановить архивную версию программы.

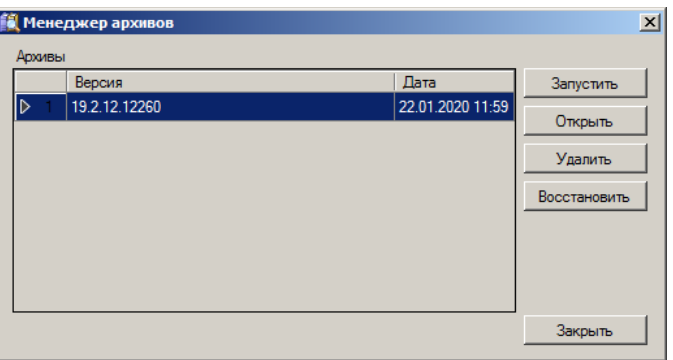

**Рисунок 50. Менеджер архивов**

<span id="page-42-1"></span><span id="page-42-0"></span>По кнопке **[Обновить]** (см. *Рисунок [49](#page-41-0)*) осуществляется принудительный поиск и установка обновлений.

## **1.5.4. Вкладка «Внешний вид»**

На вкладке **Внешний вид** (*Рисунок [51](#page-43-1)*) настраивается оформление интерфейса программы.

 $|2|x|$ 

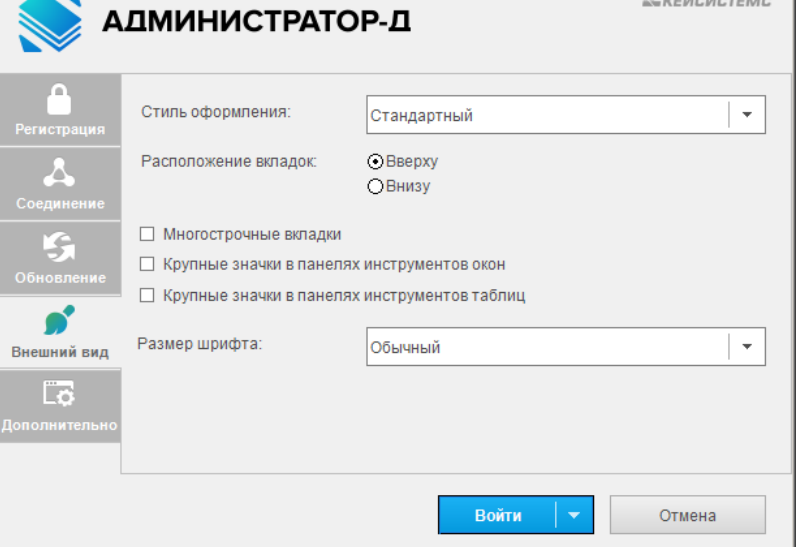

**Рисунок 51. Вкладка Внешний вид**

<span id="page-43-1"></span>**Стиль оформления** - настройка определяет стиль отображения элементов приложения, в раскрывающемся списке поля выберите одно из следующих значений: – «Стандартный», «MS Office 2007», «MS Office 2013 (светлый)».

**Расположение вкладок** – выберите одно из следующих значений: «Вверху», «Внизу».

Многострочные вкладки – настройка определяет

атор-Л 19.2.34.124

**Крупные значки в панелях инструментов** *…* - настройки определяют размер значков панелей инструментов в окнах и таблицах, при установке флажка кнопки на панелях инструментов будут отображаться в увеличенном формате (32х32 пикселя вместо стандартных 16х16 пикселей).

**Размер шрифта** – настройка размера используемого в шрифта: «Небольшой» - 8; «Обычный» - 9; «Большой» - 11; «Очень большой» - 13. Используемый шрифт не настраивается: для Windows 7 и выше - **Segoe UI** , для Windows XP – **Tahoma**.

## <span id="page-43-0"></span>**1.5.5. Вкладка «Дополнительно»**

Прочие параметры приложения доступны на вкладке **Дополнительно** (*Рисунок [52](#page-44-0)*).

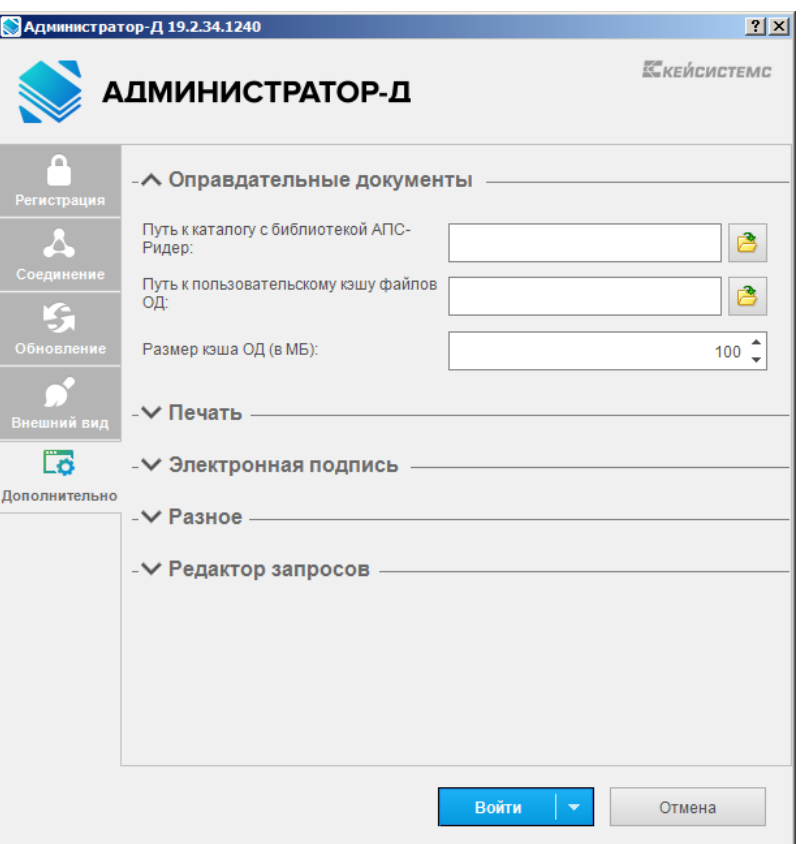

**Рисунок 52. Вкладка Дополнительно**

<span id="page-44-0"></span>Для удобства использования настройки разбиты на группы.

#### **Оправдательные документы**

**Путь к каталогу с библиотекой АПС-Ридер** – полный путь к каталогу, в котором находится библиотека «BPKnlApi.dll» АПС-Ридер;

**Путь к пользовательскому кэшу файлов ОД** - указывается полный путь к каталогу, в котором временно будут размещаться загружаемые файлы оправдательных документов. Если значение не указан, то каталогом будет являться папка «images cache» в каталоге приложений для текущего пользователя.

**Размер кэша ОД (в МБ)** - максимальный размер пользовательского кэша файлов оправдательных документов в Мб.

#### **Печать**

**Открывать результат по завершению расчета** - при установленном флажке по завершению расчета открывается окно с результатом (используется для режима всплывающих окон).

**Хранить отчет в локальной базе** *–* в настройке задается способ преобразования данных, полученных из базы данных, в форматированный отчет (Excel, PDF и т.д.). Если выбрано значение «Да», то отчет формируется с использованием файла подкачки. Это медленно, но нет ограничений на размер отчета (актуально для очень больших отчетов (более тысячи строк). Если выбрано значение «Нет», то отчет формируется целиком в доступной памяти компьютера (ОЗУ, RAM). Это быстро, но на больших отчетах будет возникать ошибка «OutOfMemoryException».

**Печать списков** – в настройке задается способ печати списка документов. Выберите одно из следующих значений:

- «Встроенный компонент списка» печать внутренним редактором программы;
- «Менеджер печати» печать через Менеджер печати во внешние приложения (MS Excel, PDF и т.д.).

#### **Электронная подпись**

**Модуль ЭЦП** – модуль наложения ЭП, выбирается одно из следующих значений:

 «Системный» - рекомендуемое значение. Для работы с ЭП будут использоваться системные функции Crypto API Windows.

.Net Framework - модуль, использующий функции платформы .Net Framework.

 «Встроенный» - модуль, использующий методы собственной библиотеки npXCrypt.dll. Необходим для наложения усовершенствованной ЭП и документов ГИС ГМП.

**Окно выбора сертификатов** – настройка позволяет использовать встроенное (программное) или системное окно выбора сертификатов ЭП.

**Период напоминания о завершении срока действия сертификата** *–* период напоминания о завершении срока действия сертификата SSL (дней).

#### **Разное**

**Запоминать выбор комплекса** – настройка позволяет не выводить окно выбора комплексов для работы при следующем входе в программу.

**Снимать дамп памяти при аварийном завершении -** настройка позволяет снимать дамп памяти при аварийном завершении работы программы.

**Поддержка режима 100-Continue (HTTP)** – использование режима 100-Continue в HTTPзапросах. Рекомендуется для повышения быстродействия обмена с сервисом.

**Уровень детализации журнала** - уровень детализации журнала приложения.

**Путь к каталогу расположения файлов журнал** *–* путь к каталогу логов.

**Загрузка данных (списков)** *–* способы загрузки (скачивания) списков документов. Возможные значения:

 «Простая» - загрузка данных одним цельным пакетом. Список недоступен пока не будут получены все данные.

 «Пакетная» - загрузка порциями по несколько сотен строк с применением локальной базы на компьютере пользователя и отображением прогресса загрузки. Список недоступен, пока не загрузятся все данные.

 «Фоновая» (по умолчанию) - загрузка данных порциями; при этом список документов доступен для работы после загрузки первой порции, подгрузка остальных данных осуществляется в фоне.

**Использовать дополнительную фильтрацию в справочнике** *–* отображать дополнительное окно уточнения поиска справочных значений.

## **Редактор запросов**

**Автосохранение запросов** *–* автоматическое сохранение параметров запросов.

Все настроенные параметры сохраняются при нажатии кнопки **[Войти]**.

# <span id="page-47-0"></span>**2. ДОПОЛНИТЕЛЬНЫЕ ВОЗМОЖНОСТИ**

При запуске программы «Администратор-Д» поддерживается использование ключей командной строки (*Рисунок [53](#page-47-1)*).

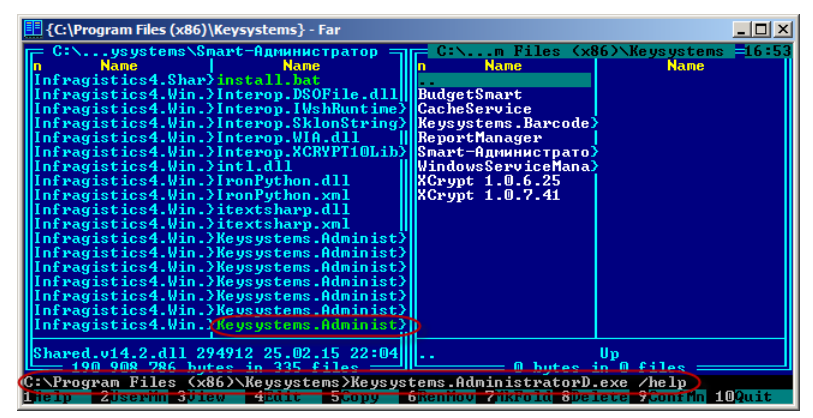

**Рисунок 53. Использование ключей командной строки программы «Администратор-Д»**

<span id="page-47-1"></span>Для просмотра всех ключей запустите приложение с ключом /? или /help (*Рисунок [54](#page-47-2)*).

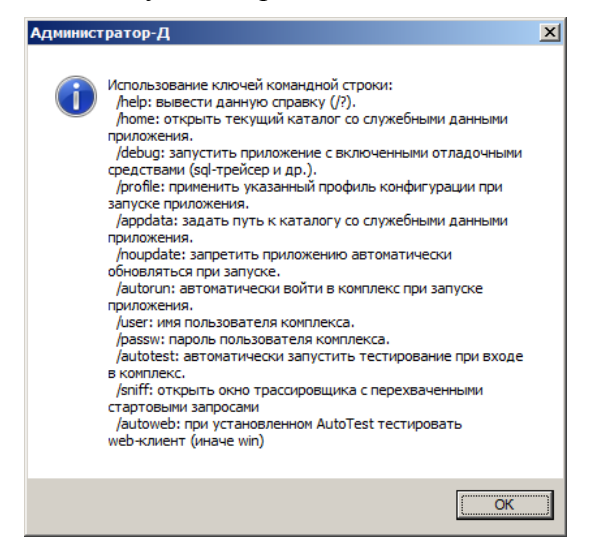

**Рисунок 54. Обзор ключей командной строки программы «Администратор-Д»**

<span id="page-47-2"></span>/home - открытие текущего каталога со служебными данными приложения.

Рабочий каталог также открывается сочетанием клавиш <Ctrl>+<H> при вводе имени пользователя в окне входа в программу.

/debug - используется для запуска приложения с включенными отладочными средствами (sql-трейсер и др.).

/profile - используется для указания имени профиля параметров подключения, который будет применен при запуске приложения. Например: Keysystems.AdministratorD.exe /profile:TestConnect.

Ключ также может быть использован для создания ярлыков на рабочем столе для конкретного профиля.

/appdate - ключ используется для указания пути, по которому находится каталог со служебными данными приложения. Он может быть использован для работы на одном компьютере нескольких копий (нескольких версий) приложения, настройки которых не должны пересекаться.

Например, для работы с базой прошлого года при наличии новой выполните следующие действия:

Создайте копию папки установленного приложения для прошлого года (например, «C:\Program Files\Keysystems\Smart-Администратор2015»);

5. Создайте на рабочем столе ярлык (для данного приложения) с объектом

C:\Program Files\Keysystems\Smart-Администратор2015\Keysystems.AdministratorD.exe /appdata:{путь},

где «{путь}» - это путь к каталогу, в котором будет размещаться файл «CONFIG» для приложения 2015 года в виде:

```
C:\Program Files (x86)\Keysystems\Smart-
Администратор2015\Keysystems.AdministratorD.exe" 
/appdata:d:\user_kaz\user_smart_1503.
```
/noupdate - используется для наложения запрета автоматического обновления приложения при запуске, вне зависимости от значения соответствующей настройки.

/autorun - определяет автоматический вход в программу при запуске приложения.

/user - имя пользователя.

/passw - пароль пользователя.

/autotest - автоматический запуск тестирования при входе в программу.

## **3. НЕСТАНДАРТНЫЕ СИТУАЦИИ**

<span id="page-49-0"></span>При сбое в работе аппаратуры восстановление нормальной работы системы производится после:

- перезагрузки операционной системы;
- запуска исполняемого файла системы.

При ошибках в работе аппаратных средств (кроме носителей данных и программ) восстановление функции системы возлагается на операционную систему.

При ошибках, связанных с программным обеспечением (операционной системой и драйверами устройств), восстановление работоспособности возлагается на операционную систему.

При неверных действиях пользователей, неверных форматах или недопустимых значениях входных данных, система выдает пользователю соответствующие сообщения, после чего возвращается в рабочее состояние, предшествовавшее неверной (недопустимой) команде или некорректному вводу данных.

# **ПЕРЕЧЕНЬ СОКРАЩЕНИЙ**

<span id="page-50-0"></span>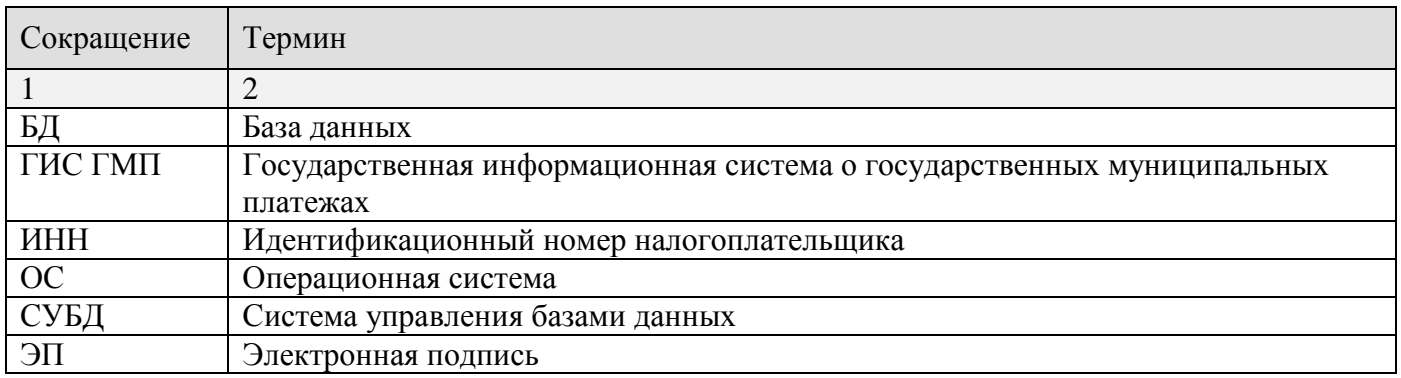

# **ЛИСТ РЕГИСТРАЦИИ ИЗМЕНЕНИЙ**

<span id="page-51-0"></span>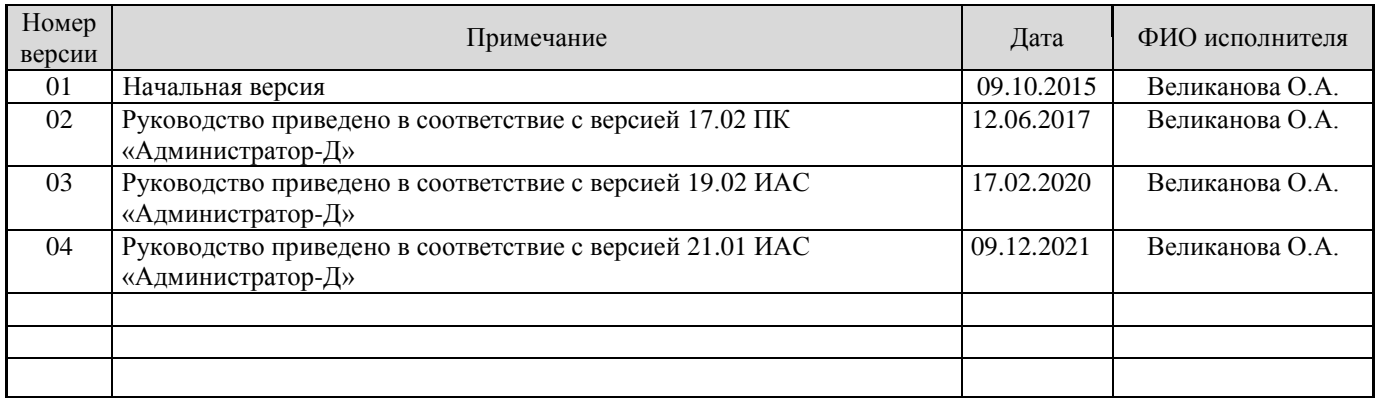